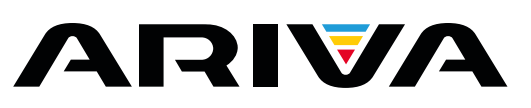

### **T65mini**

## **Handbuch**

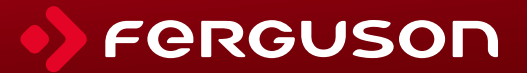

# **ACHTUNG !!!**

Die Ferguson- receiver sind zum Aufnehmen auf externen USB-Laufwerken (z.B. USB-Sticks, externe USB-Festplatten) geeignet. Bitte beachten Sie aber, dass die Aufnahmefähigkeit stark durch Hardware-Kompatibilität bedingt ist. Bei der unzähliger Menge mit allen laufenden

und zukünftigen Typen und Modellen einwandfrei funktionieren werden. Bitte lesen Sie die untenstehenden Begrenzungen gründlich und testen Sie Ihr USB-Laufwerk mit dem Receiver vor dem Kauf.

## **BITTE UNBEDINGT LESEN:**

1. Ihr USB-Laufwerk muss dem USB2.0-Standard kompatibel sein. Für das Aufnehmen muss das Gerät eine minimale Daten-Schreibgeschwindigkeitsrate von **9.0MB/s** oder mehr aufweisen. USB-Laufwerke mit einer niedrigeren Daten-Schreibrate oder billige Modelle unbekannter Herkunft (z.B. Werbemittel) können Probleme beim Aufnehmen bereiten oder sogar von Ihrem Empfänger überhaupt nicht erkannt werden; Bildeinfrieren, Ruckler, Bild-Artefakte und Tonprobleme sind nicht zu vermeiden.

2. Es werden nur Laufwerke mit einer einzigen Partition mit NTFS oder FAT32- Dateisystem formatiert unterstützt (wir empfehlen das NTFS). Falls Ihr

Laufwerk diese Bedingung nicht erfüllt oder Ihnen dieses unklar ist, bereiten Sie bitte das Laufwerk im PC vor, bevor Sie es an den Receiver anschließen. Bitte merken Sie, dass das Formatieren eines Laufwerkes unwiederbringlich alle sich dort befindenden Dateien löscht!

3. Extrem große, stark fragmentierte oder volle Laufwerke können auch nicht richtig aufnehmen und fließend wiedergeben.

4. Alle angeschlossenen externen Festplatten sollten über eigene Stromversorgung verfügen (Netzteil), da der USB-Port am Empfänger nur für den Datenstrom vorgesehen wurde (d.h. er ist nicht Stromversorgungsfähig!).

## **WICHTIGE BEMERKUNG**

1. Trennen Sie keinesfalls das USB-Laufwerk vom Receiver während der Aufnahme oder während der Wiedergabe! Das könnte fatale Folgen für den Receiver (Flashspeicher kann beschädigt werden) oder für Ihre Daten oder/und für das USB-Laufwerk haben! Am besten halten Sie die Aufnahme an und trennen Sie das USB-Laufwerk im Menü sicher ab.

2. Den Receiver (speziell am USB-Port) nicht mit nassen / feuchten Händen betätigen! Gefahr eines Stromschlags und der Gerätebeschädigung! Ihr USB-Laufwerk kann dabei auch beschädigt werden!

### Inhaltsverzeichnis

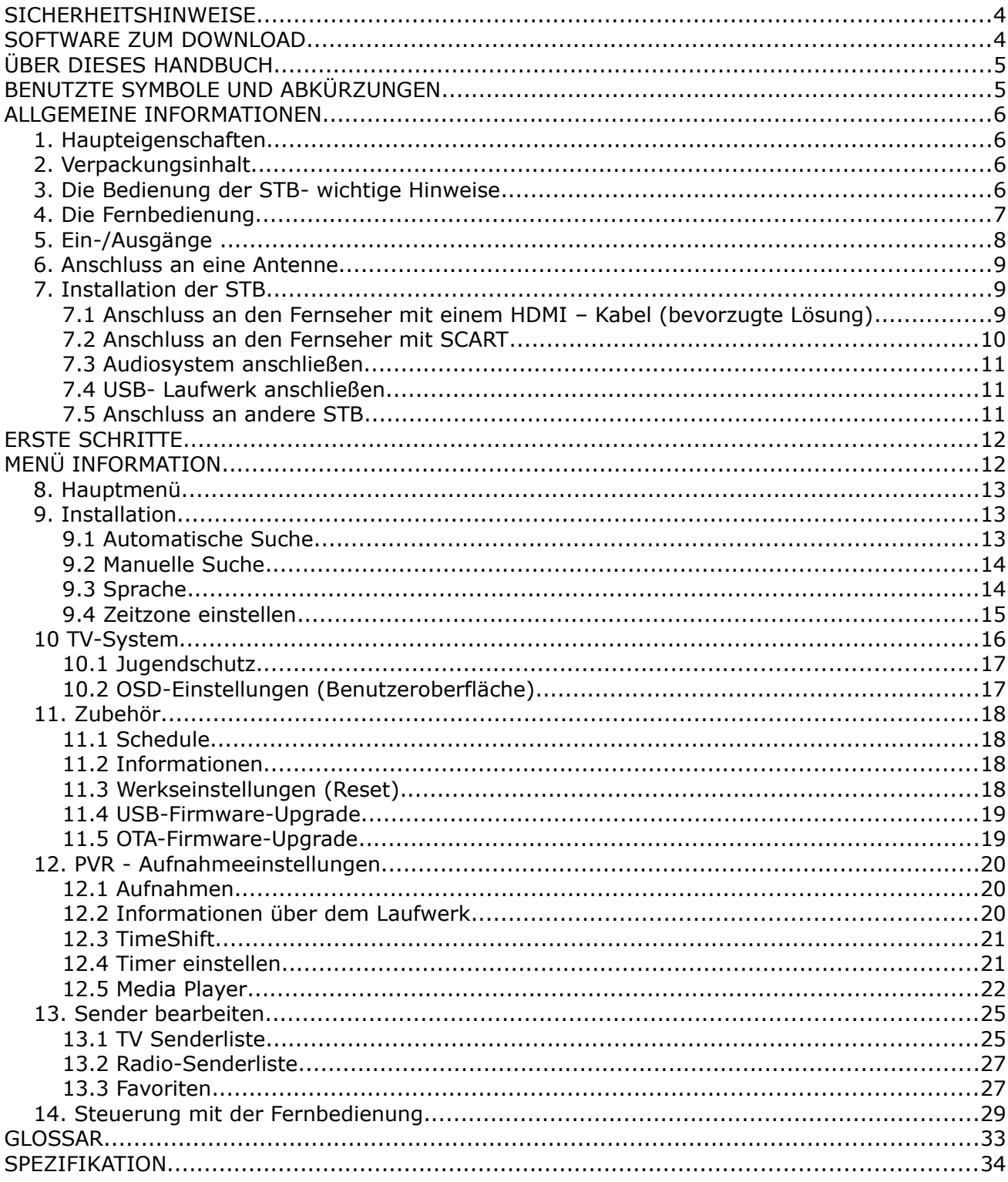

#### **SICHERHEITSHINWEISE**

Lesen Sie bitte vor der ersten Inbetriebnahme die Sicherheitsvorschriften aufmerksam durch. Bewahren Sie die Bedienungsanleitung immer in Reichweite auf. Beachten Sie immer die Warnungen auf dem Gerät und in der Bedienungsanleitung. Lassen Sie Kinder niemals unbeaufsichtigt elektrische Geräte benutzen. Sie brauchen eine korrekt installierte Satellitenschüssel, überlassen Sie dies dem Fachmann. Beim digitalen Fernsehen brauchen Sie spezielles Equipment um die Schüssel richtig auszurichten!

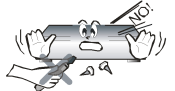

Um Risiken zu vermeiden, öffnen Sie NIEMALS selbst das Gehäuse! Entfernung vom Garantiesiegel gefährdet die Garantie! Jegliche Reparaturen sollten nur vom Ferguson-Service durchgeführt werden.

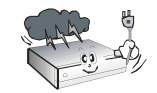

STB während Storm, Naturkatastrophen und vor dem Reinigen oder langer Abwesenheit zu Hause vom Netz entfernen. Hersteller-Garantie haftet nicht bei Blitzschlägen.

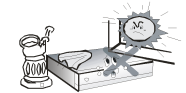

Nicht in direktes Sonnenlicht aufstellen. Vor Kälte, Hitze und Feuchtigkeit schützen. Vermeiden Sie es, den Receiver in Bereichen mit ungenügender Belüftung aufzustellen, die Lüftungslöcher immer freihalten.

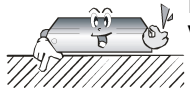

Platzieren Sie den Empfänger horizontal (stabil), vermeiden Sie dauerhafte Vibrationen.

$$
\frac{1}{2}
$$

Wenn Sie den Empfänger zu einem Raum mit anderer Temperatur bringen (heißer oder kühler als zuvor), warten Sie bitte ca. 1 Stunde ab bis Sie es an Netz anschließen, sonst kann es zur Beschädigung kommen.

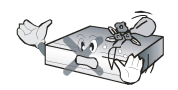

Stellen Sie keine mit Flüssigkeiten gefüllten Gegenstände auf das Gerät, z.B. Blumen, Vasen,. Vermeiden Sie das Aufstellen Nahe an Wasserquellen, wie etwa Aquarien. Fassen Sie das Gerät oder die Kabel NIEMALS mit feuchten Händen an!

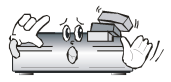

Es dürfen keine Gegenstände auf das Gerät gestellt werden (Überhitzung und Empfangsstörungen drohen). Vermeiden Sie das Eindringen von Fremdkörpern und Flüssigkeiten in das Gerät. Kleine Kinder bitte fernhalten!

Trennen Sie bitte das Gerät vom Netz vor dem Pflegen. Verwenden Sie zum Reinigen nur ein trockenes weiches Tuch, evtl. leicht mit Seifenwasser befeuchtet. Sprühen Sie Reiniger niemals direkt auf das Gerät. Verwenden Sie keine Reinigungslösungen, die die Oberfläche des Gerätes beschädigen könnten (Lösemittel, etc.).

- Schließen Sie das Netzkabel nur an eine gut erreichbare 230V ~50Hz Netzsteckdose an.
- Schließen Sie keine Signalkabel an, wenn das Gerät unter Spannung steht. Keine beschädigte Kabel benutzen, **BRANDGEFAHR!**

#### **SOFTWARE ZUM DOWNLOAD**

Die Firma Ferguson hat alle ihr verfügbaren Möglichkeiten ausgenutzt, um für Ihren digitalen Satellitenreceiver möglich neuste Software zu liefern, um abzusichern, dass der Receiver möglich auf den neusten technischem Stande ist. Die Firma Ferguson Hält sich das Recht vor, Änderungen in der Receiversoftware ohne Begründung und ohne frühere Ankündigung zu machen. Aktuelle Softwareversion gibt es zum Download unter der Internetadresse: http://www.ferguson-digital.eu im Bereich "Download". Sie können auch ein RSS Feed bestellen

#### **ÜBER DIESES HANDBUCH**

Die Firma Ferguson hat alle ihr verfügbaren Möglichkeiten ausgenutzt um über ihre Produkte bestmöglich aktuelle Informationen zu liefern. Die Firma Ferguson gibt keinerlei Gewährleistung und lehnt jegliche Forderungen an den Inhalt dieses Handbuches verbunden ab. Die hier enthaltenen Informationen dienen nur als Hinweise für die tägliche Nutzung und Erhaltung sowie Pflege des Receivers.

Die Firma Ferguson Hält sich das Recht vor, Änderungen, Korrekturen, Verbesserungen in diesem Handbuch ohne Grundlage und ohne frühere Ankündigung zu machen. Neuste Informationen entnehmen Sie bitte unserer Homepage: [http://www.ferguson-digital.eu](http://www.ferguson-digital.eu/) [Sie](http://www.ferguson-digital.eu/) [können auch ein RSS Feed bestellen.](http://www.ferguson-digital.eu/)

#### **BENUTZTE SYMBOLE UND ABKÜRZUNGEN**

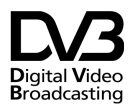

Digital Video Broadcasting Logo. Dieses Logo sagt Ihnen, das Ihr Receiver DVB-normgerecht ist, wie sie registriert worden ist.

 $\hat{\mathcal{A}}$   $\sim$   $\frac{GAUTION}{OMOMOM}$ Risiko vom elektrischen Schock-ABDECKUNG NICHT ÖFFNEN! Dieses Symbol sagt Ihnen, das Sie den Receiver nicht selbständig öffnen dürfen. Die Box darf nur vom Fachdienst geöffnet werden!

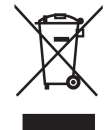

Befindet sich dieses Symbol (durchgestrichene Abfalltonne auf Rädern) auf dem Gerät, bedeutet dies, dass für dieses Gerät die Europäische Richtlinie 2002/96/EG gilt. Informieren Sie sich über die örtlichen Bestimmungen zur getrennten Sammlung elektrischer und elektronischer Geräte. Richten Sie sich nach den örtlichen Bestimmungen und entsorgen Sie Altgeräte nicht über Ihren Hausmüll. Durch die korrekte Entsorgung Ihrer Altgeräte werden Umwelt und Menschen vor möglichen negativen Folgen geschützt.

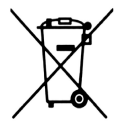

Ihr Produkt enthält Batterien, die der Europäischen Richtlinie 2006/66/EG unterliegen. Diese dürfen nicht mit dem normalen Hausmüll entsorgt werden. Bitte informieren Sie sich über die örtlichen Bestimmungen zur gesonderten Entsorgung von Batterien, da durch die korrekte Entsorgung Umwelt und Menschen vor möglichen negativen Folgen geschützt werden.

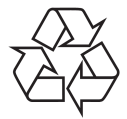

Ihr Gerät wurde unter Verwendung hochwertiger Materialien und Komponenten entwickelt und hergestellt, die recycelt und wiederverwendet werden können.

Das "CE" Zeichen.

Dieses Zeichen bedeutet die Konformität Ihres Gerätes mit den europäischen Richtlinien: 2006/95/EC (betreffs elektromagnetischen Kompatibilität, Niederspannungsrichtlinie und ihre Ergänzungsrichtlinien), 2004/108/EC (Richtlinie über die elektromagnetische Verträglichkeit und ihre Ergänzungsrichtlinien).

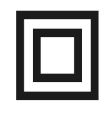

Symbol der doppelten Isolierung. Dieses Symbol sagt Ihnen, das Ihr Receiver elektrisch sicher für den normalen Gebrauch ist, wie im Kapitel "Sicherheitshinweise" beschrieben.

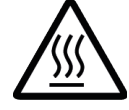

Warnung vor heißer Oberfläche VORSICHT: HEISSE OBERFLÄCHE. NICHT ANFASSEN. Die Oberseite über dem inneren Kühlkörper könnte heiß werden, wenn dieses Produkt dauerhaft betrieben wird. Berühren Sie keine heißen Bereiche, hier besonders um die Kennzeichnung "Warnung vor heißer Oberfläche" und die Oberseite.

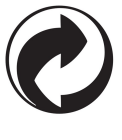

Ist ein Produkt mit diesem Logo gekennzeichnet, bedeutet dies, dass eine entsprechende Gebühr an das Recyclingprogramm des jeweiligen Landes gezahlt wurde.

#### **ALLGEMEINE INFORMATIONEN**

#### **1. Haupteigenschaften**

- **Empfang von Fernsehen in High Definition Auflösung**
- Hochrechnung des PAL Signals bis auf 720p-, 1080i- oder 1080p- Auflösung
- **Timer verfügbar**
- **Favoritenlisten**
- Suchfunktion innerhalb der Senderliste (sog. QuickFind)
- Unterstützung für Videotext und Bildschirmuntertitel
- Unterstützung für MPEG-2, MPEG-4, MPEG-4 AVC/H.264 Kompressionsverfahren
- **Unterstützung für DVB-T**

#### **2. Verpackungsinhalt**

Packen Sie das Gerät aus, um sicherzustellen, das folgende Elemente im Karton enthalten sind:

- $\bullet$  1 x Fernbedienung
- $\bullet$  1 x Benutzerhandbuch
- 1 x Receiver (Empfänger, SetTop Box)

#### **3. Die Bedienung der STB- wichtige Hinweise**

Dank des benutzerfreundlichen Bildschirmmenüs wurde die Bedienung der STB und der Fernbedienung vereinfacht. Das Bildschirmmenü wird Ihnen helfen das Beste aus der STB rauszuholen, es wird Sie durch die Installation, Senderorganisation, während Fernsehens und durch alle nützlichen Zusatzfunktionen des Receivers führen. Alle Operationen können mit der Fernbedienung, und manche auch mit den Tasten des Frontpanels durchgeführt werden. Diverse Funktionen werden mit den farbigen Funktionstasten gesteuert. Prüfen Sie bitte jeweils am Bildschirm, welche Funktion laufend unterstützt wird. Bitte beachten Sie, das neue Software die Funktionalität des Receivers abändern kann. Sollten Sie Probleme mit der Bedienung Ihres Gerätes haben, greifen Sie bitte zur entsprechenden Sektion dieses Handbuches, inklusive der "Problemsuche" zurück, oder besuchen Sie die Homepage von Ferguson, Bereich "FAO" (häufig gestellte Fragen).

#### *Bemerkung:*

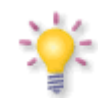

*Bitte beachten Sie, das neue Software die Funktionalität der STB ändern kann. Die Bilder und Ihre passenden Beschreibungen sind für Informationszwecke und unterliegen keinerlei Haftung. Wenn Veränderungen oder Irrtümer vortreten, bitte greifen sie auf Ihren Receiver zurück. Bitte melden Sie gefundene Fehler, wir werden diese korrigieren!*

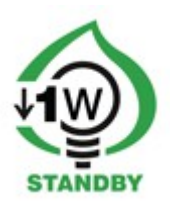

#### **4. Die Fernbedienung**

Wegen der Vereinheitlichung der Fernbedienungen bei Ferguson, wurde Ihr Receiver mit der Ferguson RCU240 Fernbedienung ausgestattet. Dadurch werden nicht alle Tasten der Fernbedienung belegt sein werden!

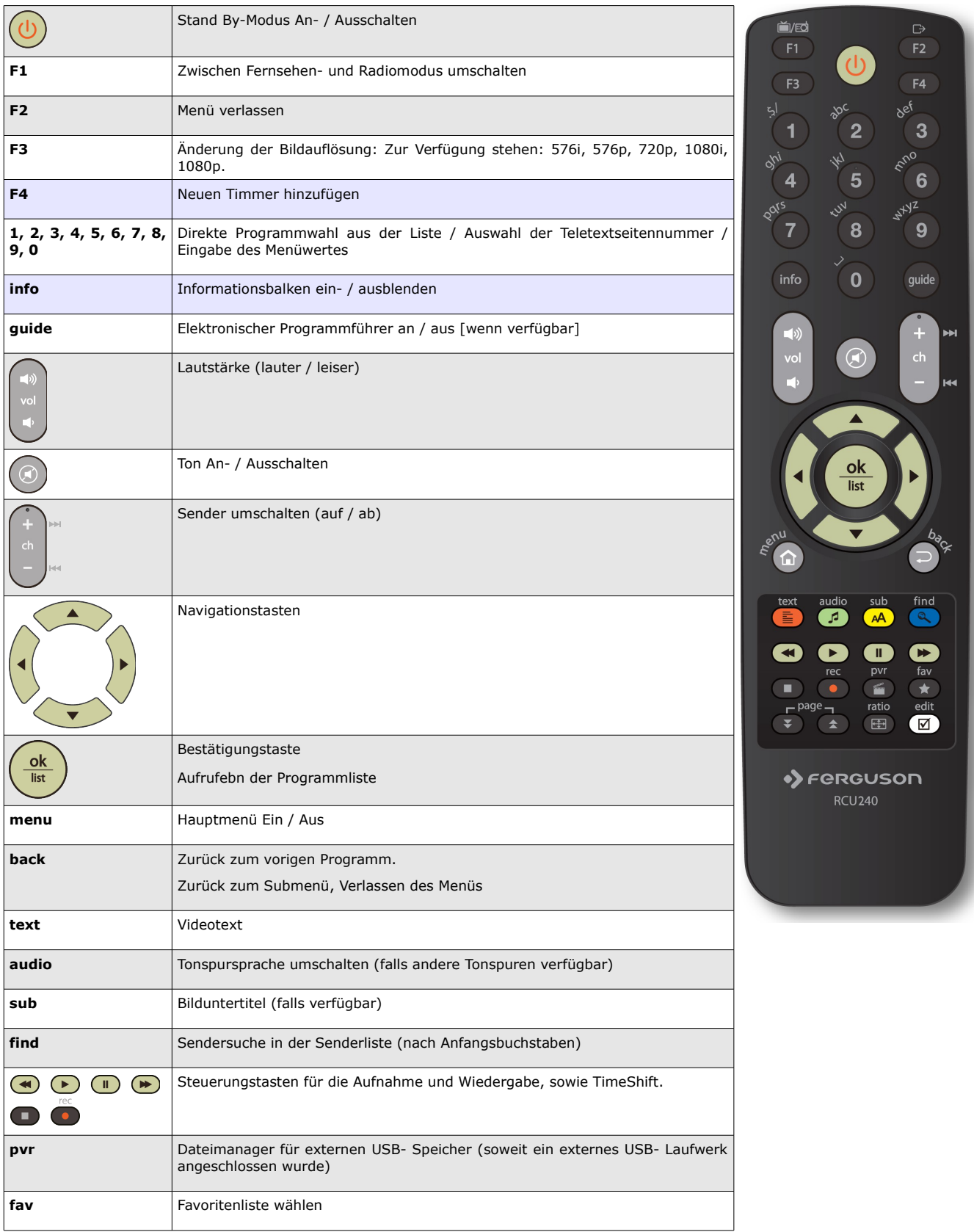

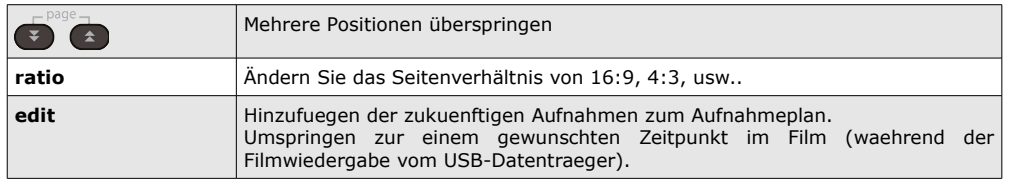

#### **Batterien einlegen / auswechseln**

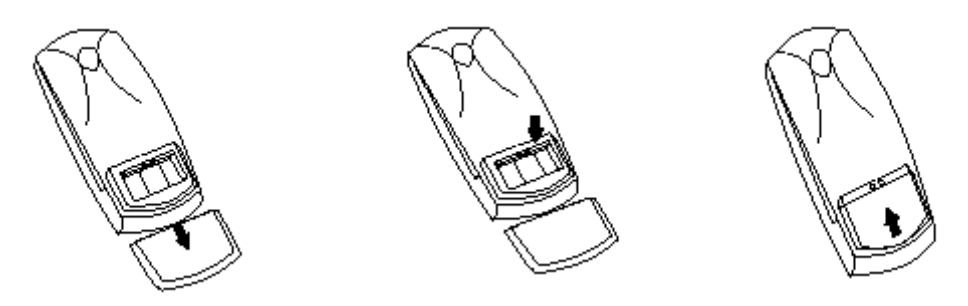

Die Batterieklappe von der Rückseite der Fernbedienung entfernen (Klappe in Pfeilrichtung drücken). Zwei neue AAA (R03) Batterien einlegen, bitte Polarität beachten. **Nur neue Batterien verwenden, keine alte und neue Batterien vermischen.** Die Batterieklappe wieder bis zum einrasten einschieben.

#### **5. Ein-/Ausgänge**

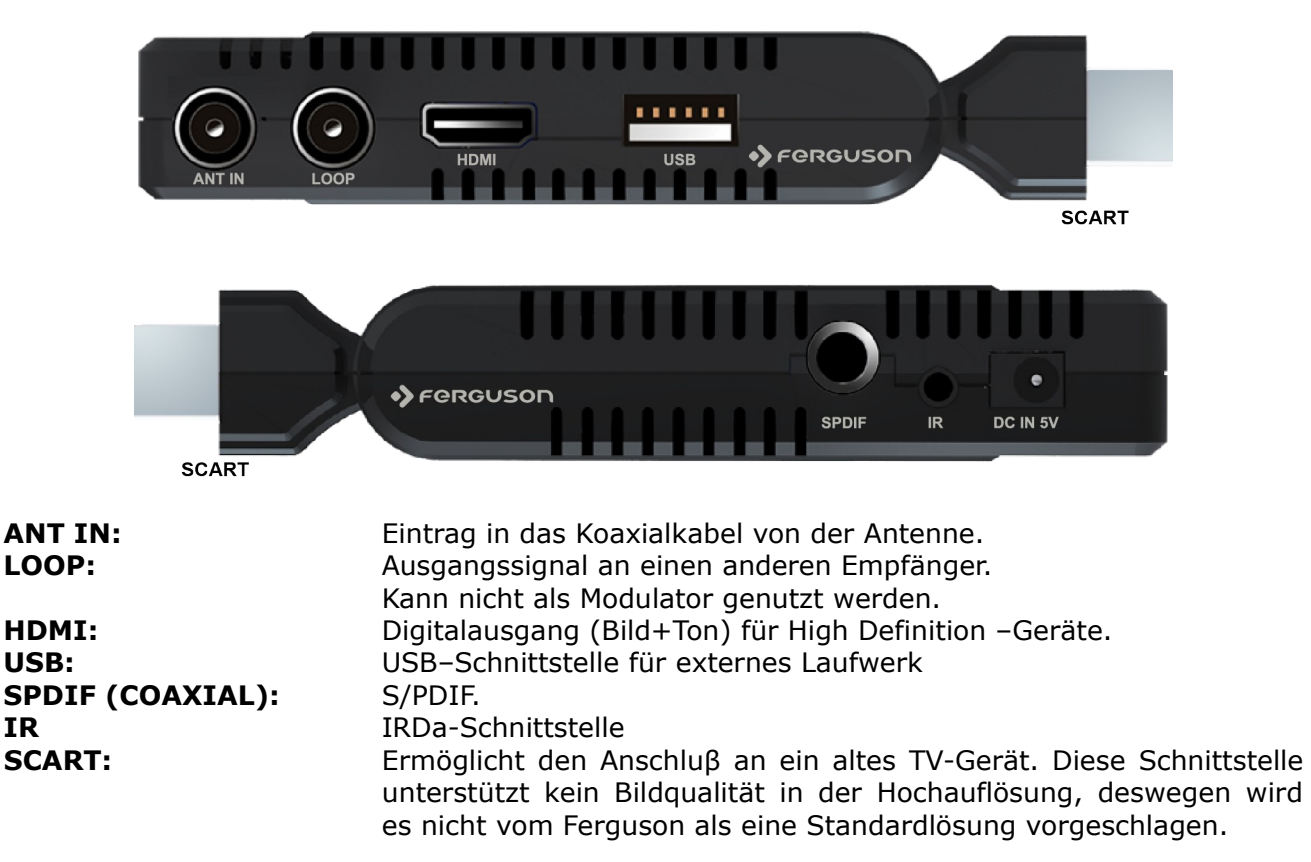

#### **6. Anschluss an eine Antenne**

Um die Antenne richtig anzuschließen, halten Sie sich bitte an die Installationsanleitung oder wenden Sie sich an einen Fachmann!

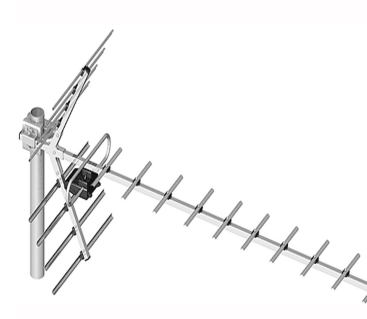

Das korrekte Anschließender Terrestialantenne ist die Grundlage ffüreine einwandfreie Funktionalität der ganzen Anlage. Eine fehlerhafte Installation der Antenne führt zu Einschränkungen bei Bildwiedergabe. Auch die kleinste Abweichung von dem Installationsmuster kann Sendeempfang verschlechtern oder den ganz verhindern. Vor der Installation prüfen Sie, ob an der Installationsstelle die Antenne auch die optimalen Bildwiedergabe liefert. Vermeiden Sie das Signal von Hindernissen (Bäume, Gebäude) gestört wird.

Bitte vermeiden Sie eine manuelle Antenneneinstellung, die auf der Qualität des Fernsehbildes basiert. Das Bild in digitalen Receivern wird mit einer kurzen Verzögerung wiedergegeben. Um das korrekt einzustellen nutzen Sie am besten ein Signalmessegerät. Wir empfehlen auf jeden Falle auf die Dienste eines Fachmanns zurückzugreifen.

#### **7. Installation der STB**

Dieser Abschnitt handelt über die Erstinstallation des Receivers. Weiter unten finden Sie Anweisungen wie Sie den Receiver an den Fernseher und die Audioanlage anschließen Wenn Sie später weitere Komponente installieren möchten, bitte greifen Sie auf die Handbücher der entsprechenden Geräte zu.Falls Sie bei dem Anschluss Hilfe brauchen, wenden Sie sich bitte an eine Satellitenanlagenfirma. Bevor Sie jegliche Kabel an den Receiver anschließen, ziehen Sie bitte den Versorgungsstecker heraus!

#### **7.1 Anschluss an den Fernseher mit einem HDMI – Kabel (bevorzugte Lösung)**

1. Die Schüssel an den ANT IN Anschluss am Receiver anschließen.

2. Den HDMI- Stecker an die entsprechenden Schnittstellen am Fernseher und Receiver anschließen.

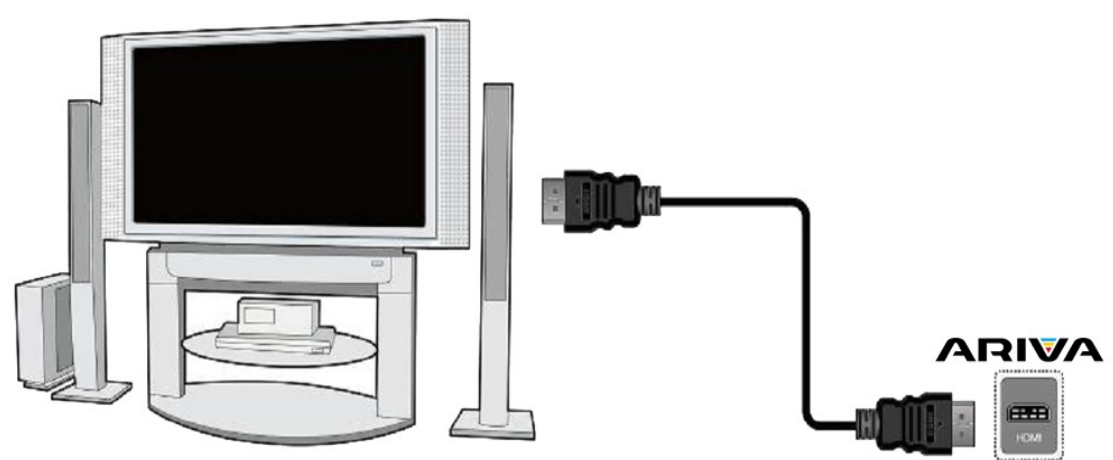

Besitzen Sie einen Amplifier mit HDMI Ein- und Ausgang, der Tonwiedergabe mittels HDMI unterstützt benutzen Sie dann zwei HDMI Kabeln. So wie im Bild unten: Ein Kabel zum Amplifier und ein weiteres vom Amplifier zum Fernseher.

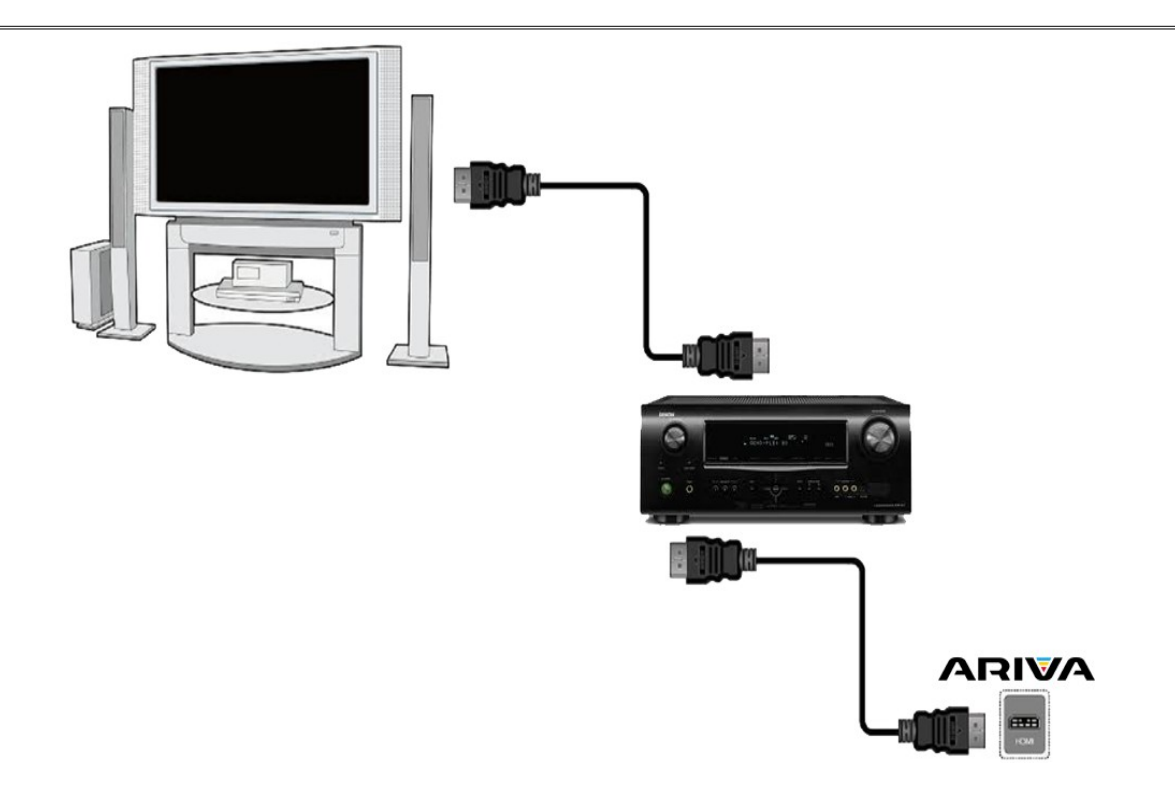

#### **7.2 Anschluss an den Fernseher mit SCART**

- 1. Die Schüssel an den ANT IN Eingang am Receiver anschließen. Ihr Receiver ist vorprogrammiert.
- 2. Bild und Ton mittels SCART-Verbindungskabel an die entsprechende SCART-Buchse des Fernsehers anschließen. Falls der Fernseher über mehrere SCART-Eingänge verfügt, bitte merken Sie die Buchsennummer.

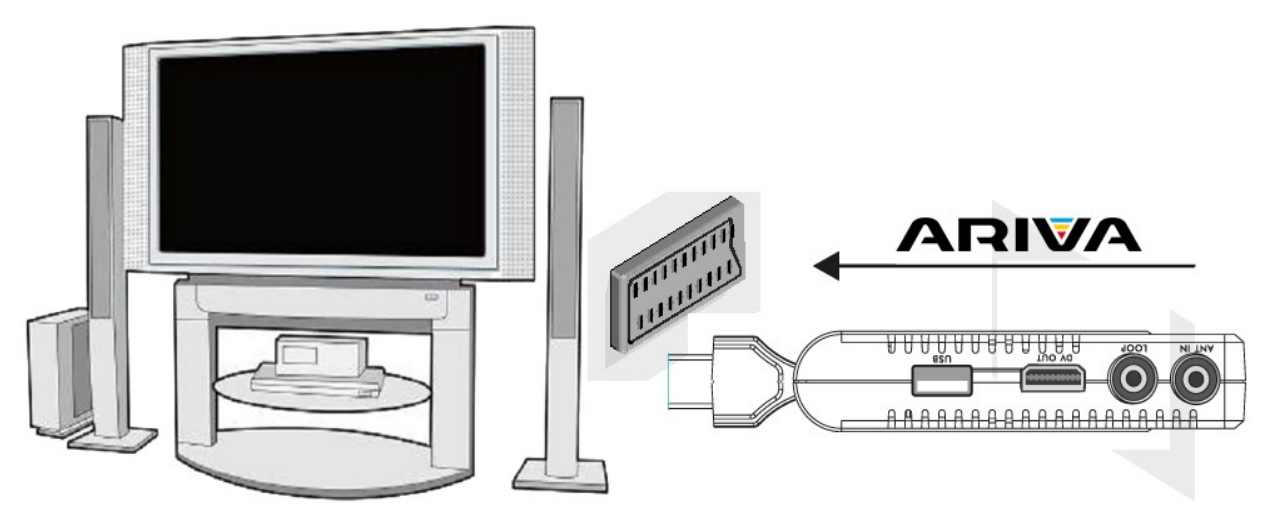

#### **7.3 Audiosystem anschließen**

Digitalton (auch Dolby-Sound, falls verfügbar) gibt es an Büchsen: Koaxial- SPDIF.

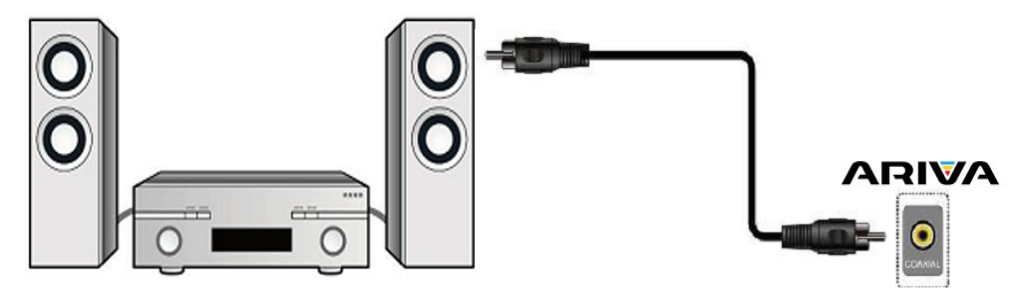

#### **7.4 USB- Laufwerk anschließen**

- 1. Der Receiver unterstützt jede externe Festplatte mit eigener Stromversorgung. Einzige Bediengung ist, die Festplatte muss zu einer einzigen Partition mit NTFS (empfohlen) oder FAT32 formatiert sein.
- 2. Wir empfehlen, dass Sie die Aufnahmen vom Receiver regelmäßig auf Ihren PC archivieren. Viele Dateien auf der Festplatte können die Arbeit mit dem Receiver verlangsamen (Dateiliste wird langsam geladen).
- 3. Zum Anschluss eines USB-Laufwerks benutzen Sie bitte den USB-Port auf der Rüeckseite.

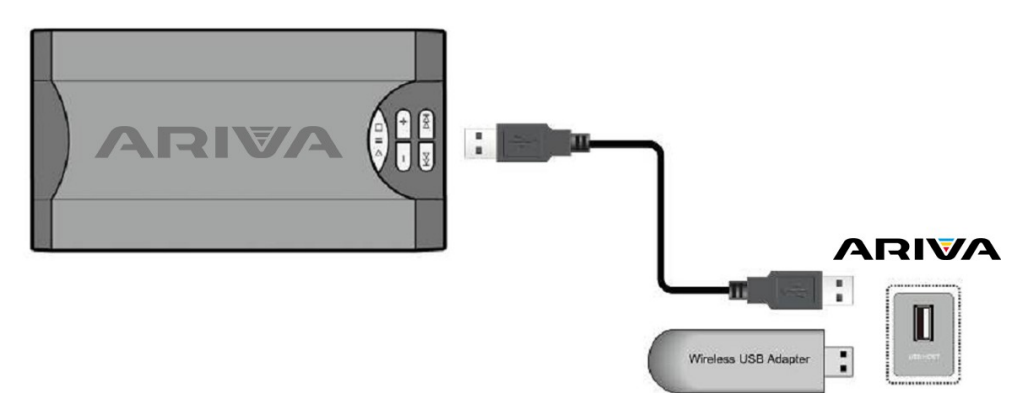

#### **7.5 Anschluss an andere STB**

Andere STB (Set-Top-Box, Receiver) über Loop-Ausgang anschließen. An den LOOP dürfen Sie einen weiteren Receiver anschließen.

#### **Achtung**

LOOP-Ausgang kann nur als eine Weiterleitung des Signals genutzt werden. Beachten Sie das dieser Ausgang nicht als Modulator genutzt werden kann.

#### **ERSTE SCHRITTE**

- 1. Connect Ariva to the your television set and antenna.
- 2. Das Netzteil an die Stromdose anschließen. Bei Geräte einschalten.
- 3. AV-Signalquelle im Fernseher wählen.
- 4. Um sich die Programme anzuschauen, wählen Sie den automatischen Suchmodus aus.

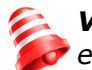

*Vorsicht! Prüfen Sie ob alle externen Geräte (Schüssel, LNB) und alle Kabeln in einem einwandfreien Zustand sind, BEVOR Sie die STB an die Stromversorgung anschließen!*

#### **MENÜ INFORMATION**

Das Benutzerinterface ermöglicht es Ihnen viele Einstellungen am Receiver vorzunehmen. Viele Tasten der Fernbedienung ermöglichen es Ihnen, diverse Einstellungen direkt vorzunehmen. Die wichtigsten Tasten sind entsprechend beschriftet, z.B. **guide**, **menu**, **OK** oder farbig markiert. Andere Tasten sind Multifunktionsfähig, die laufende Funktion hängt von dem laufenden Betriebsmodus ab. Weiter unten finden Sie eine Beschreibung, wie diverse Features des Gerätes mittels Benutzeroberfläche (Menü) bedient werden können

- 1. Um den Cursor  $\blacktriangle\blacktriangledown$  zu bewegen, benutzen Sie bitte die Pfeiletasten.
- 2. Um den Cursor  $\blacklozenge$  zu bewegen, benutzen Sie bitte die Pfeiletasten.
- 3. Um zu einem Untermenü zu gelangen, drücken Sie bitte die **OK** Taste.
- 4. Um ein Untermenü zu verlassen, drücken Sie bitte die **back** Taste.

5. Während Sie im Untermenü sind, bestätigen Sie die Wahl oder aktivieren die laufende Funktion mit der **OK** Taste, die laufende Funktion wird mit grünem Hintergrund markiert.

#### **8. Hauptmenü**

Drücken Sie bitte die **MENU** Taste, um zu dem Hauptmenü zu folgenden sechs Positionen zu gelangen:

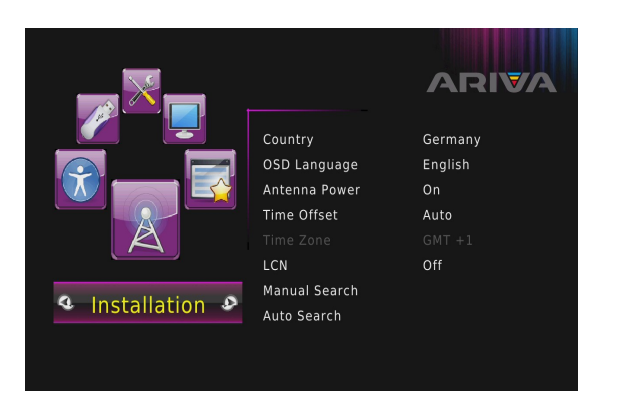

- ۰> Installation
- ۰> Optionen
- $\ddot{\phantom{0}}$ USB
- Werkzeuge Einstellungen
- ۰> Programm

#### **9. Installation**

Im Untermenü Installation stellen Sie die Schüssel und andere Installationsparameter für eine Sendersuche ein.

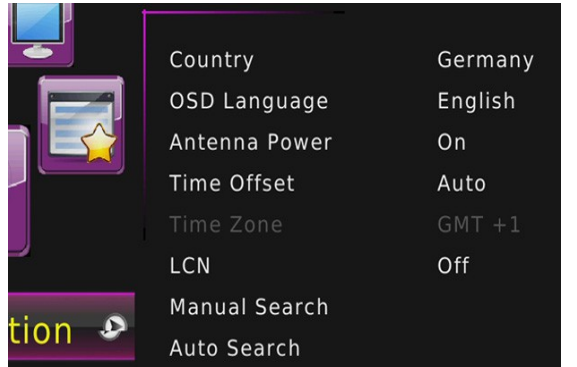

- Land- wählen Sie das Land, in dem Sie wohnen
- OSD-Sprache- Auswahl der Menü-Sprache
- Antennenversorgung- Ein-/Ausschalten der Antennenversorgung
- Zeitverschub- automatische Anpassung der angezeigten Zeit an die Informationen im Signal
- ◆ Region- wählen Sie die Region aus
- Zeitzone- manuelle GMT-Einstellungen
- LCN- Sortierung der Programme nach Providereinstellungen
- ., Manuelle Suche- manueller Suchvorgang
- Auto-Suche- automatischer Suchvorgang ۸.

#### **9.1 Automatische Suche**

In diesem Suchmodus starten Sie den automatischen Suchvorgang. Die Programme werden anhand der eingespielten DVB-T-Programmliste herausgesucht. Diese Liste lässt sich nicht in einem separaten Menü bearbeiten.

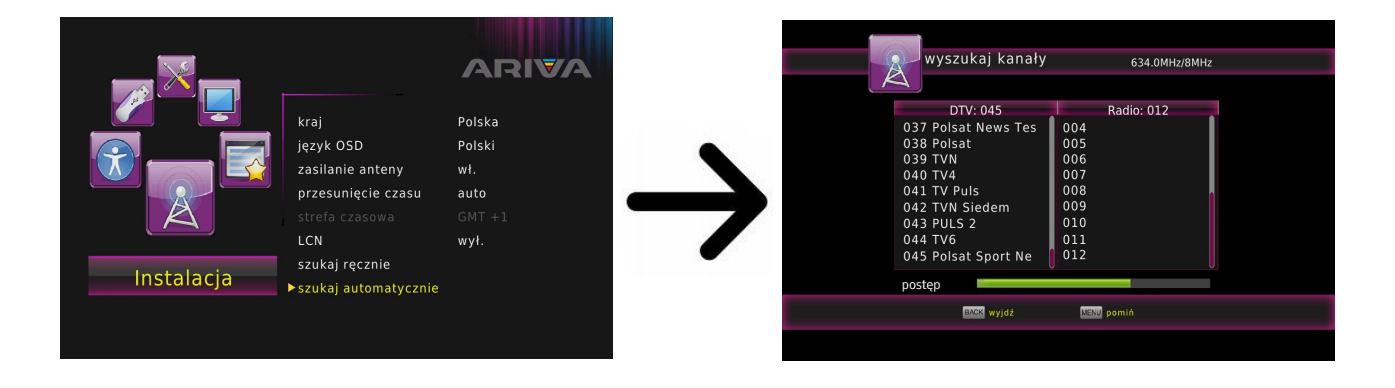

#### **9.2 Manuelle Suche**

Zu Wahl stehen zwei manuelle Suchvorgänge. Anhand der Informationen, die Ihnen zur Verfügung stehen wählen wir den jeweiligen Suchmodus aus.

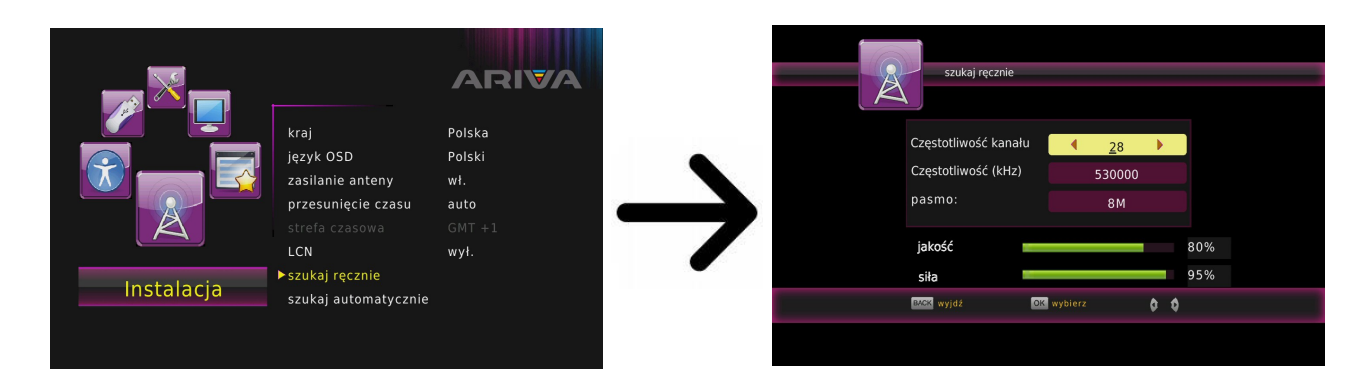

#### **9.3 Sprache**

In diesem Untermenü wählen Sie die Sprache der Benutzeroberfläche aus. Die Punkte bevorzugte und sekundäre Sprache beziehen sich auf die Tonspur. Falls ein Sender über mehrere Tonspuren verfügt, werden dann die von Ihnen bevorzugten Sprachen gewählt. Die Untertitelsprache – ähnlich wie bei der Tonspur, setzt die bevorzugten Sprachen fest; zusätzlich dürfen Sie hier die Untertitel permanent ein- / ausschalten.

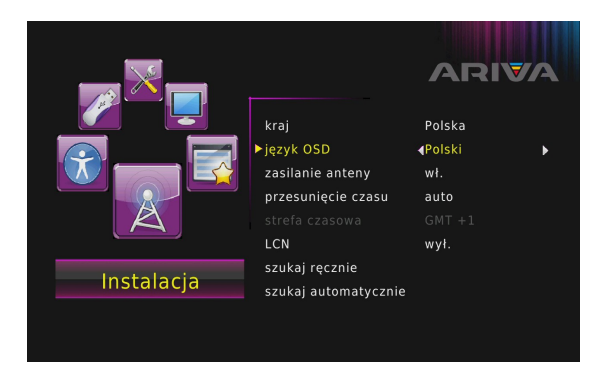

Menü- Installation  $\rightarrow$  OSD-Sprache

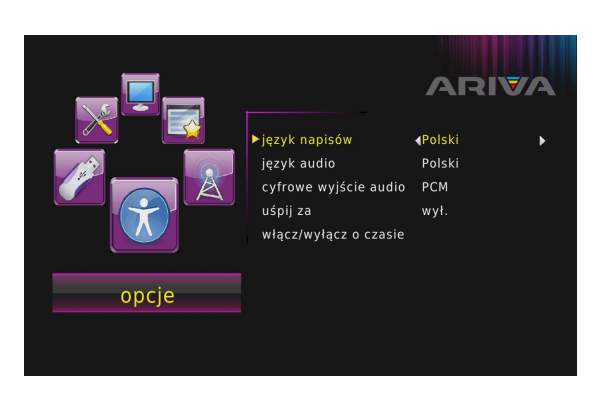

Menü -Einstellungen → Untertitelsprache

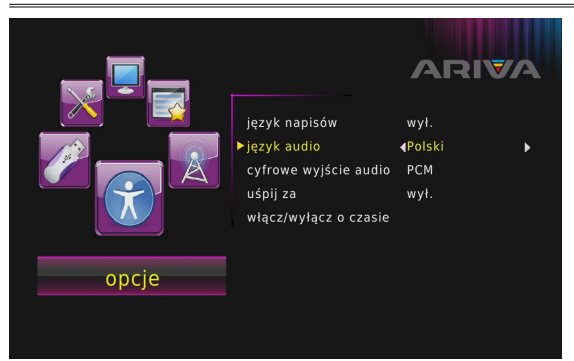

Menü -Einstellungen → Audio-Sprache

#### **9.4 Zeitzone einstellen**

In diesem Untermenü dürfen Sie die Zeitzone und die Zeit einstellen. In diesem Untermenü dürfen Sie die Zeitzone und die Zeit einstellen. Beim GMT- Modus müssen Sie den korrekten Offsetwert einstellen (+1 Stunde für Deutschland) und nach Bedarf die Sommerzeit ein- / ausschalten. Für eine händische Zeiteingabe, benutzen Sie bitte die virtuelle Tastatur auf dem Bildschirm.

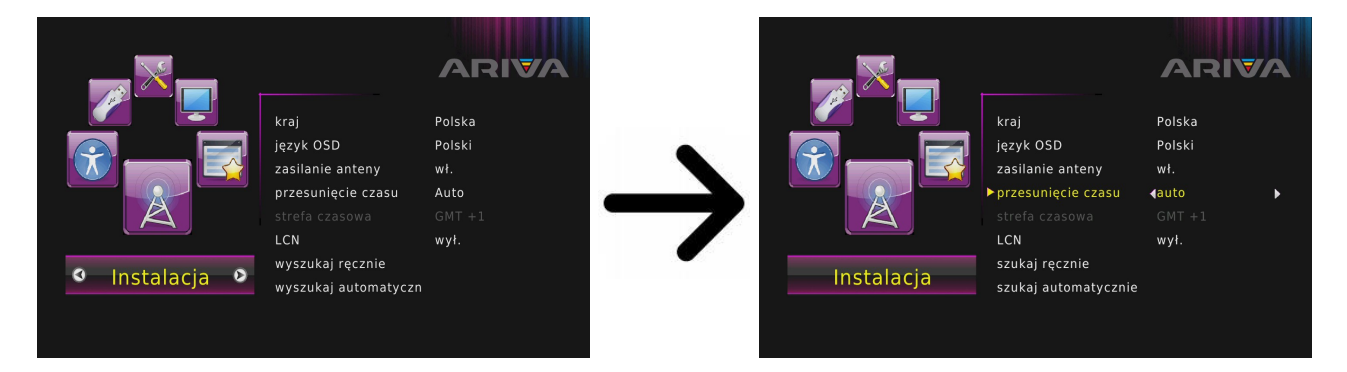

Menü- Einstellungen  $\rightarrow$  Zeitzone

#### **10 TV-System**

Hier dürfen Sie die Bildparameter einstellen. Setzen Sie die Bildauflösung, für den HDMI-Ausgang. Wählen Sie bitte die höchstmögliche, von Ihrem HD Fernseher unterstützte Auflösung aus, um das beste Resultat zu erzielen.

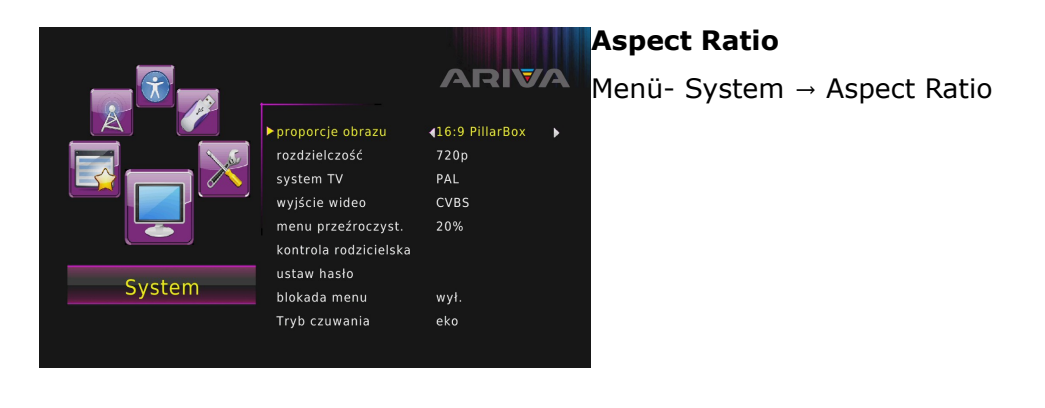

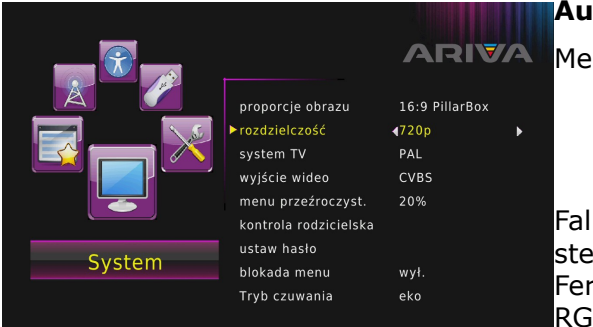

#### **Auflösung**

Menü- System → Auflösung

Falls Sie das Scartkabel benutzen (alte Fernseher), stellen Sie den Videoausgang auf CVBS. Sollte Ihr Fernseher RGB auf Scart unterstützen, wählen sie bitte RGB, um die bestmögliche Bildqualität zu erzielen.

In diesem Untermenü dürfen Sie zusätzlich den digitalen Audioausgang einstellen. Wir empfehlen die PCM Einstellung, weil Sie dann auf den digitalen Tonausgang auch Stereo bekommen.

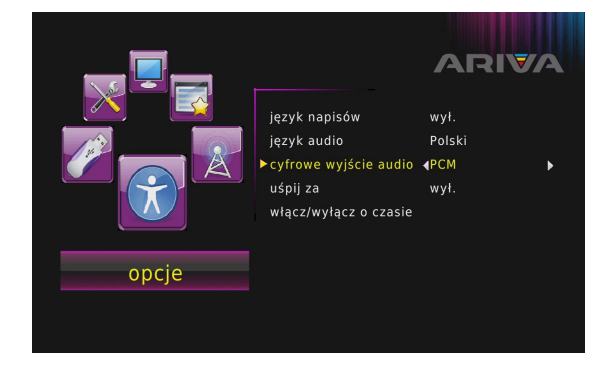

Menü – Einstellungen  $\rightarrow$  Digitales Output  $\rightarrow$  PCM/RAW, HDMI PCM/RAW, HDMI RAW/aus

#### **10.1 Jugendschutz**

In diesem Untermenü dürfen Sie den Jugendschutz aktivieren. Zusätzlich dürfen Sie ausgewählte Untermenüs sperren oder das Passwort ändern. Werkseingestelltes Passwort ist sechs mal die Null: **000000**.

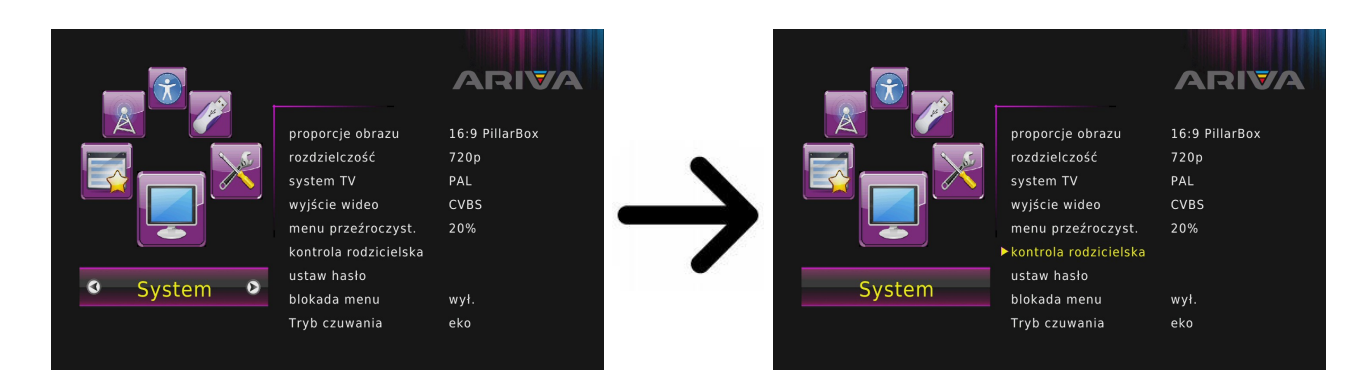

#### **10.2 OSD-Einstellungen (Benutzeroberfläche)**

Hier dürfen Sie die Transparenz der Benutzeroberfläche wählen.

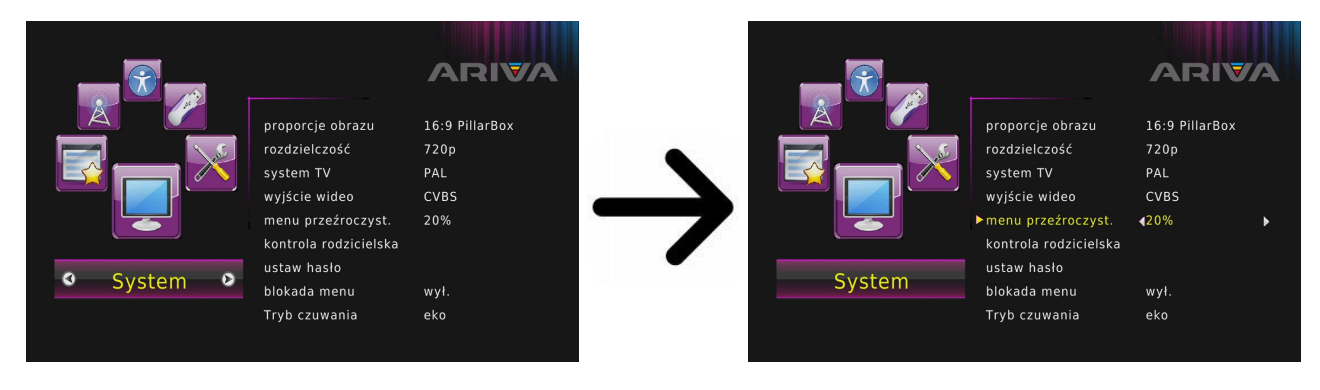

Menü- System → Dursichtilichkeit

#### **11. Zubehör**

#### **11.1 Schedule**

Diese Option zeigt eine Liste der geplanten Veranstaltungen und Timer einstellen.

#### **11.2 Informationen**

In diesem Untermenü bekommen Sie detaillierte Infos über die Receiversoftware (Firmware).

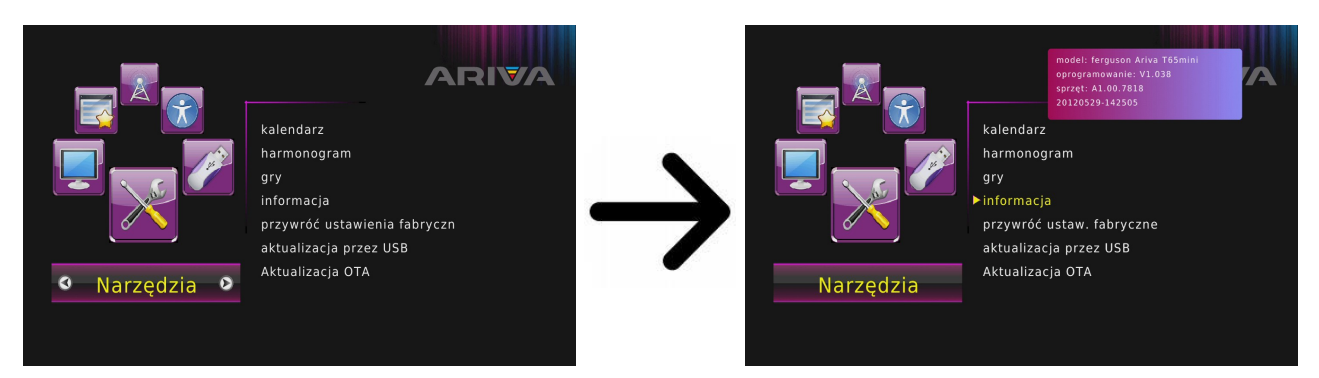

Menü- Werkzeug  $\rightarrow$  Informationen

#### **11.3 Werkseinstellungen (Reset)**

Hier dürfen Sie Ihren Receiver auf Werkseinstellungen bringen.

*Falls Sie Ihren Receiver auf die Werkseinstellungen bringen, verlieren Sie alle Benutzereinstellungen und Ihre Senderliste wird mit der vorprogrammierten ersetzt (falls die Firmware eine vorprogrammierte Liste enthält). Alle von Ihnen getätigten Einstellungen, wie eigene Senderlisten und Transponder/Antenneneinstellungen werden*

*verloren gehen!!!*

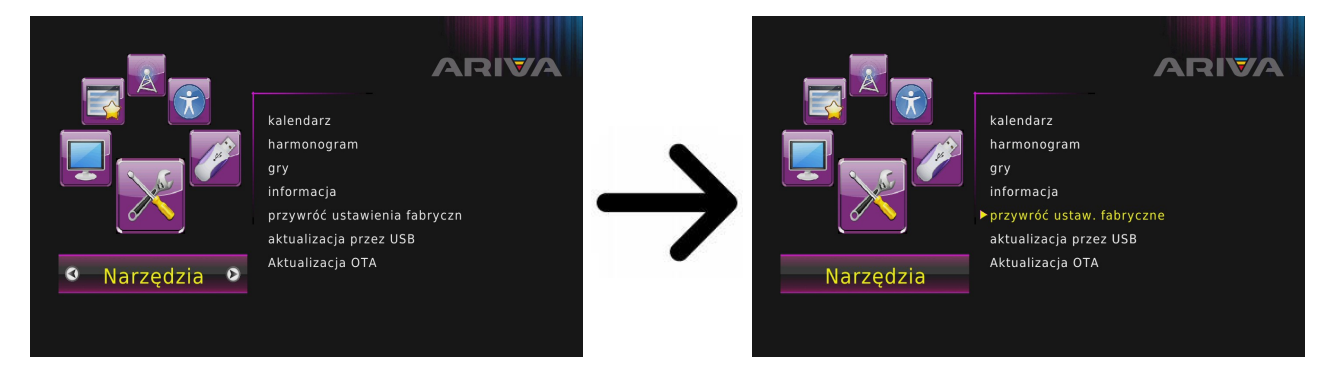

Menü- Werkzeug → Werkseinstellungen zurücksetzten → PIN 000000

#### **11.4 USB-Firmware-Upgrade**

Dieses Untermenü dient dem Firmware-Upgrade. Die aktuellste Firmwarefinden Sie immer auf der Ferguson-Homepage (bitte keine Firmware aus anderen Quellen hochladen!). Die Datei, die Sie heruntergeladen haben, packen Sie bitte aus und kopieren auf den USB-Stick rüber. Weiter wählen Sie bitte die Datei, um den Upgrade zu starten.

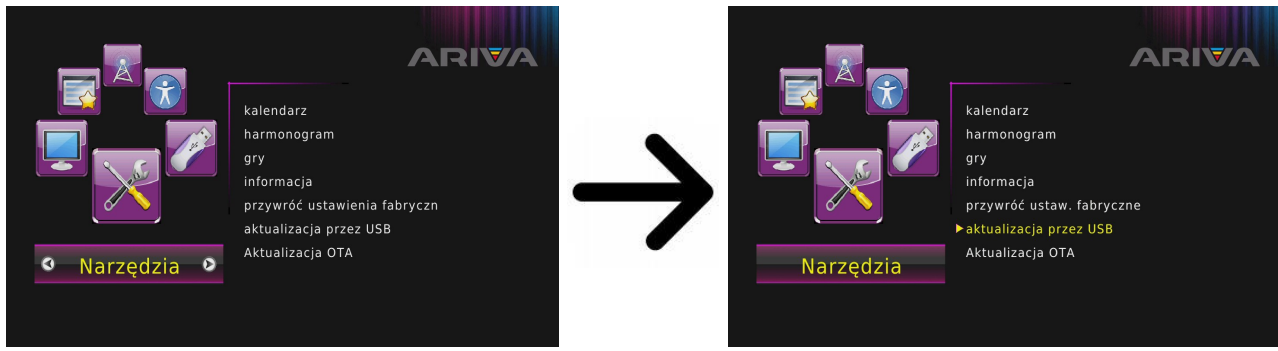

Menu- Tools  $\rightarrow$  USB upgrade

#### **11.5 OTA-Firmware-Upgrade**

OTA-Funktion dient zur Aktualisierung der Software direkt über das Providersignal.

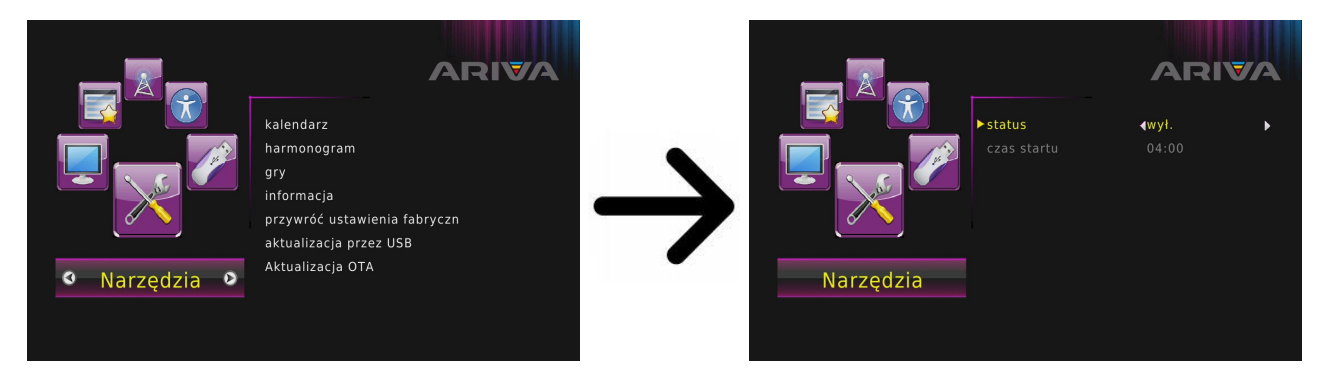

Menue- Werkzeug → OTA-Aktualisierungs → Eingabe der Aktualisierungswerte

#### **12. PVR - Aufnahmeeinstellungen**

#### **12.1 Aufnahmen**

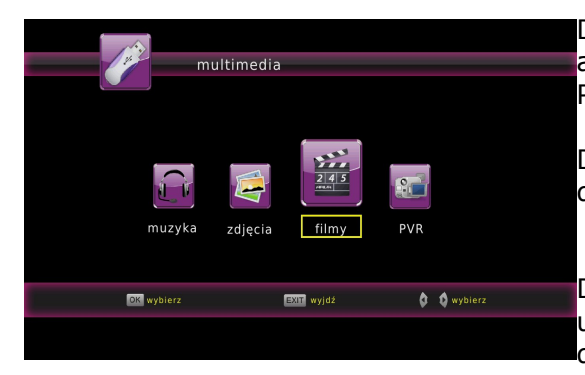

Diese Karte betrifft die Wiedergabe von aufgenommenen Dateien. Jede Datei darf mit einem Passwort gesperrt, gelöscht oder umgenannt werden.

Die Aufnahmen ist im Menü, oder direkt durch drücken der **pvr** Taste verfügbar.

Drücken Sie während der Wiedergabe die **info** Taste um den Informationsbalken einzublenden. Drücken Sie die  $\blacktriangleright$  /  $\blacktriangleleft$  Tasten, und dann die  $\blacktriangleright$  Taste.

#### **12.2 Informationen über dem Laufwerk**

In diesem Untermenü werden Informationen über das angeschlossene USB- Laufwerk angezeigt.

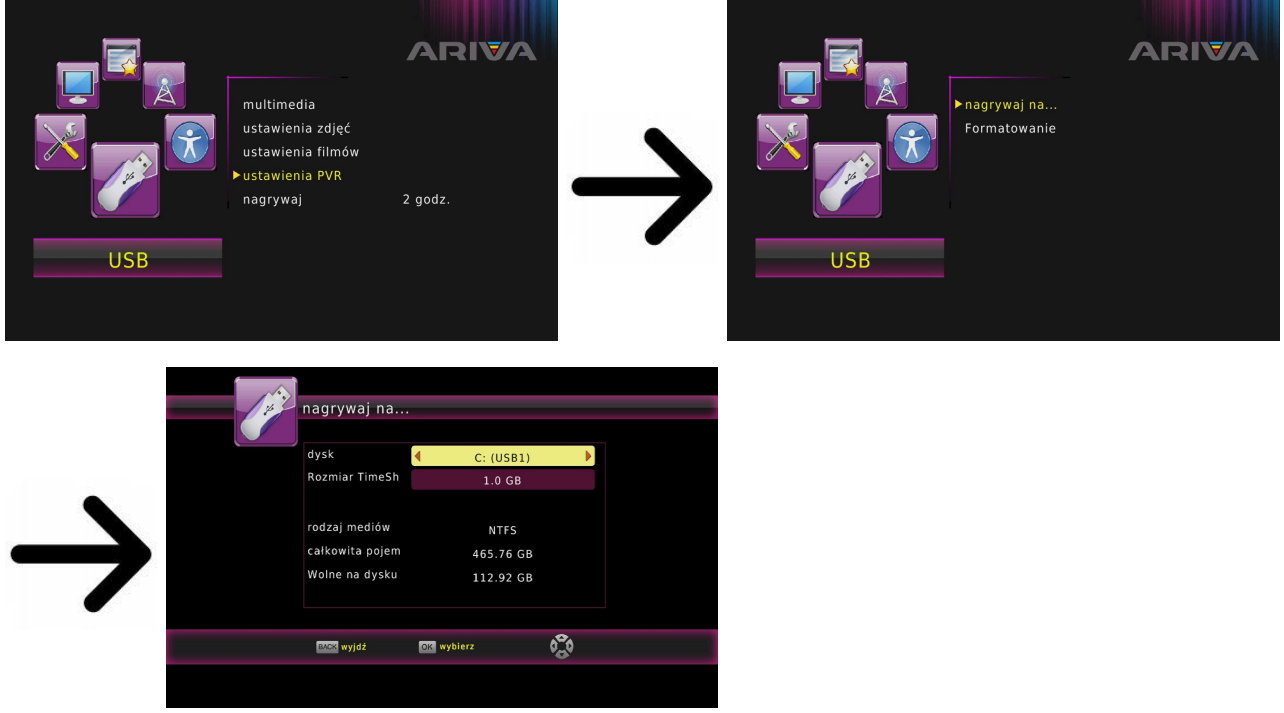

Menü- USB  $\rightarrow$  PVR-Einstellungen

Zusätzlich dürfen Sie die Festplatte formatieren. Drücken Sie bitte die gelbe Taste um das Dateisystem auszuwählen Sie dürfen zwischen FAT und NTFS wählen Beide Systeme werden fehlerfrei unterstützt wobei wegen fehlenden Dateigrößenbegrenzung und höherer Zuverlässigkeit empfehlen wir das NTFS.

#### **12.3 TimeShift**

In diesem Untermenü dürfen Sie Präferenzen bezüglich der Aufnahme auf externem USB-Laufwerk einstellen. In der ersten Zeile Dürfen Sie die TimeShift-Funktion an- oder ausschalten. Die TimeShift-Funktion ermöglicht es Ihnen die laufende Live-Sendung in jedem Moment anzuhalten (durch drücken der II Taste) und wieder mit der Sendung da fortzufahren, wo diese angehalten wurde (durch drücken der  $\blacktriangleright$  Taste).

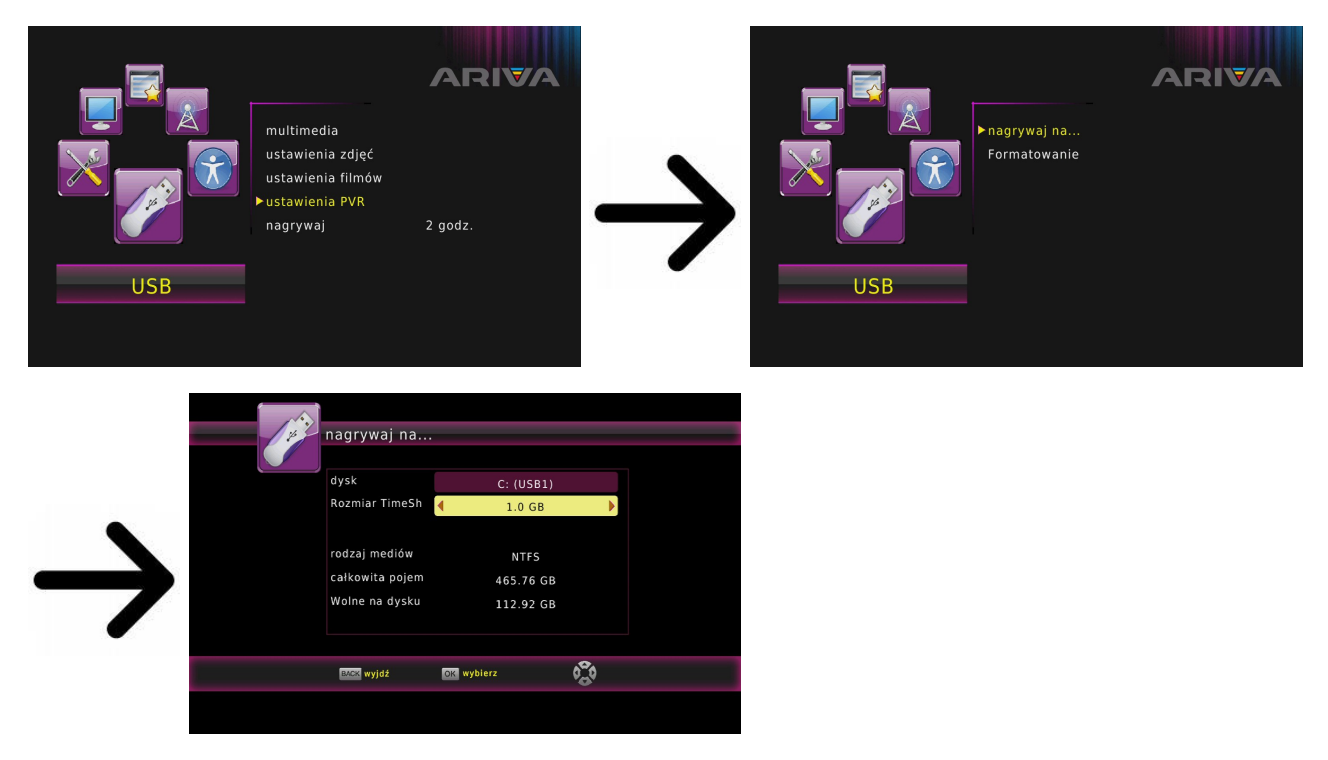

Menü- USB  $\rightarrow$  PVR-Einstellungen  $\rightarrow$  Record Device  $\rightarrow$  TimeShift Size

#### **12.4 Timer einstellen**

In diesem Untermenü dürfen Sie verschiedene Timer-Ereignisse einprogrammieren. Die Timer erlauben es den Receiver automatisch an- oder auszuschalten oder mit einem festgestellten Sender zu starten.

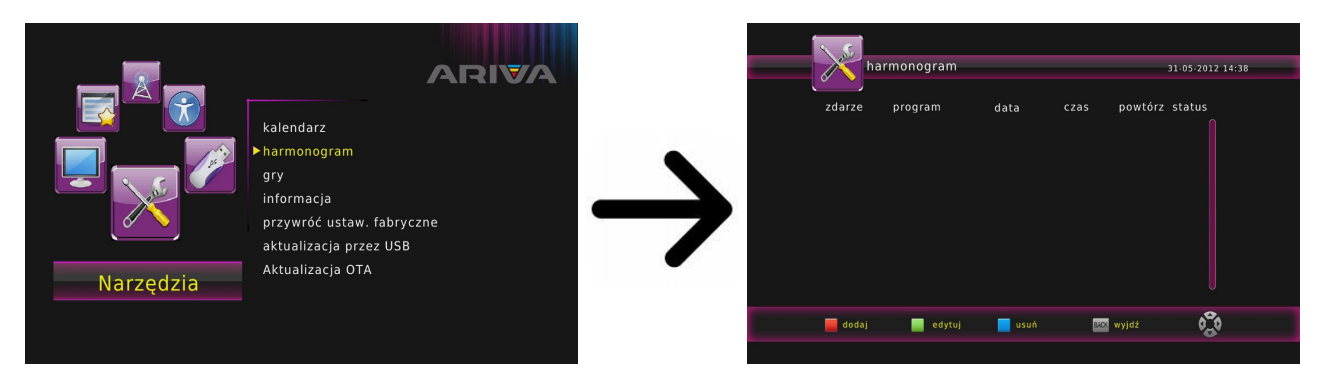

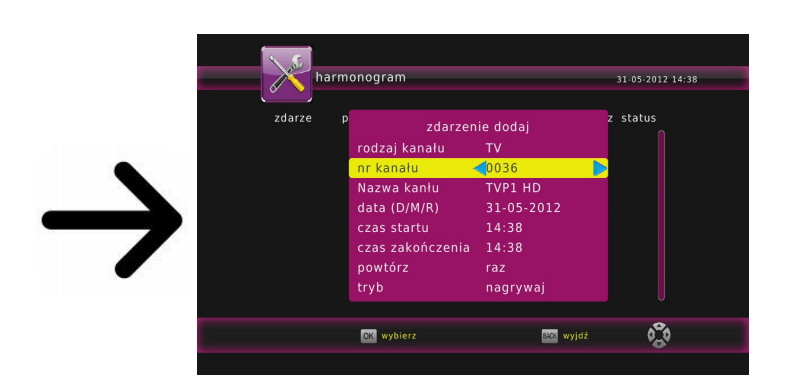

Menü- Werkzeug → Plan → **rote** Taste (Fernbedienung) um die den neuen Timer einzustellen Stellen Sie weiter das Datum, die Uhrzeit und die Dauer fest. Wählen Sie "Übernehmen" um zu der Timerliste zu gelangen. Ihr neues Ereignis wurde hinzugefügt.

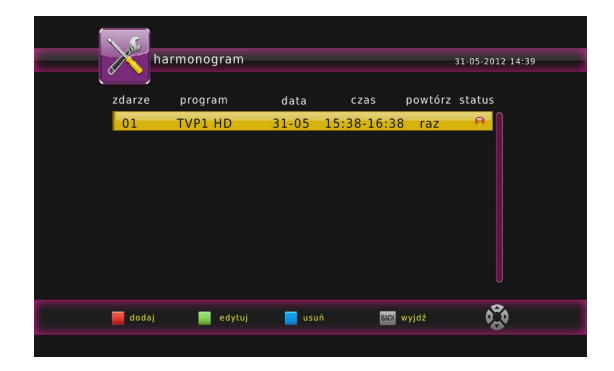

#### **12.5 Media Player**

Ihr Empfänger verfügt über einen einfachen Media Player. Hier dürfen Sie Musikdateien wiedergeben, Bilder betrachten.

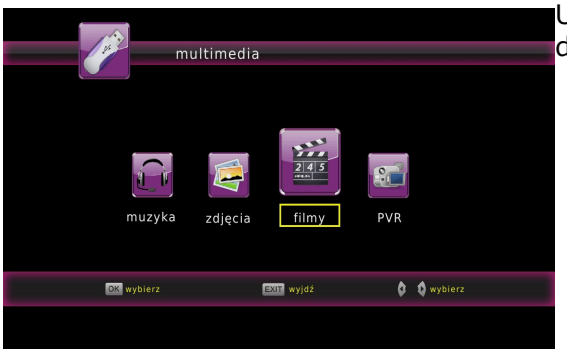

Unten im Bild sehen Sie alle verfügbaren Tasten mit deren Beschreibung.

*Bei der Diaschau dürfen Sie Musik wiedergeben. Wählen Sie dazu den Media Player aus → Musik, starten die Wiedergabe und gehen dann zu der "Bilder" Karte (back Tasten).*

#### **Unterstützte Formate:**

Die komplette Liste von unterstützten Formaten, Codecs und Container finden Sie auf der folgenden Seite www.feguson.pl.

Systemdateien:

- FAT (FAT16 und FAT32)
- S NTFS
- nicht größer als 2TB; GPT Partitionstabellen werden nicht unterstützt

Video-Kontener:

- MPEG-1/2 Program Stream (MPG, MPEG)
- **MPEG-2 Transport Stream (TS, TP, TRP, M2TS)**
- $\rightarrow$  MPEG-4 Part 14 (MP4)
- $\rightarrow$  VOB
- $\rightarrow$  AVI
- Matroska (MKV)
- AVCHD (M2TS)
- $\rightarrow$  MOV (H.264)
- **>** FLV Flash Video

#### Video-Codecs:

Die meisten Videocodecs werden in eine Auflösung bis zu 1080p unterstützt.

- ◆ XviD (außer GMC)
- $\rightarrow$  MPEG-1
- MPEG-2
- MPEG-4 (außer GMC)
- H.264 (MPEG-4 AVC, profile HP@L5.1 only partly)
- MJPEG

Untertitel:

- SRT (SubRip)
- SMI (Sami)
- SUB (MicroDVD)
- SSA (SubStationAlpha)
- TXT (partly TMplayer, MPL2, SubRip, Sami, MicroDVD, SubStationAlpha) Manche vom Benutzer erstellten Untertitel können inkompatible sein. Manche Buchstaben oder zeigen werden von der Box nicht unterstützt HTML-Tag-Dateien werden nicht unterstützt.

Die Film-Datei und die Untertitel müssen sich in einem Ordner befinden. Der Film- und der Untertitelname müssen identisch sein.

Photoformate:

- D JPEG, HD JPEG (baseline)
- $\rightarrow$  BMP
- PNG (except Interlace)

Audio-Kontener:

- $\rightarrow$  M4A
- MPEG audio (MP1, MP2, MP3, MPA)
- ◆ WAV
- $\bullet$  OGG

Audio-Codecs:

- Dolby Digital (AC3, EAC3)
- DTS (nur passtrough)
- $M$ P2, MP3
- Vorbis (nur stereo)
- COOK (RA-cooker)

Folgende Erweiterung werden unterstützt.

Die Liste mit unterstützten Datei-Erweiterung List ist unten aufgeführt. Nicht alle dateien mit folgenden Erweiterungen können von dem HD-Player abgespielt werden. Diese Situation haeng mit dem verwendeten Codec ind den Einstellungen zusammen. Andere Erweiterung werden von der Box nicht abgespielt.

*3gp, acc, asf, avi, bmp, dat, divx, flv, jpe, jpeg, jpg, m2ts, m4a, mkv, mov, mp3, mp4, mpe, mpeg, mpg, ogg, png, tp, trp, ts, vob, wav, wma, wmv*

#### **ACHTUNG!**

- Das Abspielen von manchen Datei kann erfolglos sein oder es kann währendessen zu Problemen kommen.
- Kopiergeschützte Inhalte lassen sich nicht auf dem Receiver abspielen.
- Beim Abspielen kann es beim gleichzeitigen Tonspurwechsel zu zeitlichen Verzögerungen kommen (das Bild kann einfrieren, schnellere/langsamere Bildwiedergabe etc.).
- Defekte Datei lassen sich nicht korrekt abspielen.
- Beim Abspielen von Filmen mit einer größeren Auflösung als 1920x1080@25/30P oder 1280x720@50/60P kann es zu Problemen kommen.
- Eine fließende Wiedergabe von Filmdateien im Profil H.264 4.1 oder einem größeren kann nicht garantiert werden.
- Es besteht die Wahrscheinlichkeit, dass bei Videodateien mit einem höheren Bitrate als 30Mb/s die Bildwiedergabe nicht korekt sein wird.

#### **13. Sender bearbeiten**

#### **13.1 TV Senderliste**

#### Menü- Programm → TV-Liste → PIN 000000

In diesem Untermenü dürfen Sie die TV Senderliste bearbeiten. Die Bearbeitung erfolgt mit den farbigen Funktionstasten. Wählen Sie dann den zu bearbeitenden Sender aus und drücken **OK** zum Ausführen. Drücken Sie **back**, um die Änderungen zu übernehmen.

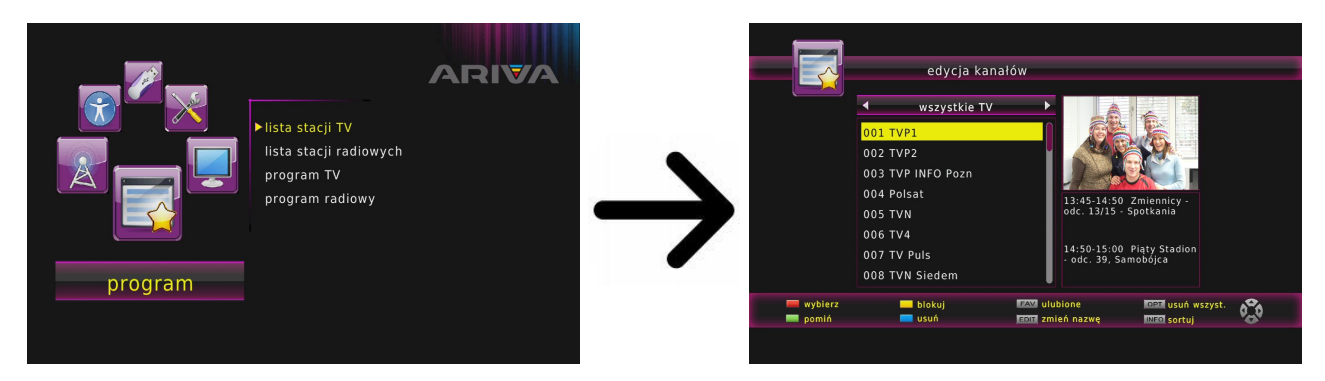

#### **Wie kann man einen Sender verschieben?**

Gehen Sie bitte zu "Senderliste bearbeiten" Wählen Sie bitte den Sender aus und drücken **OK**, um eine Vorschau im Bildschirm zu sehen. Drücken Sie die **rote** Taste, um die Sender zu verschieben, und dann die **OK** Taste auf den gewählten Sendern. Neben dem Sendernamen sehen Sie ein Symbol mit zwei Pfeilen.

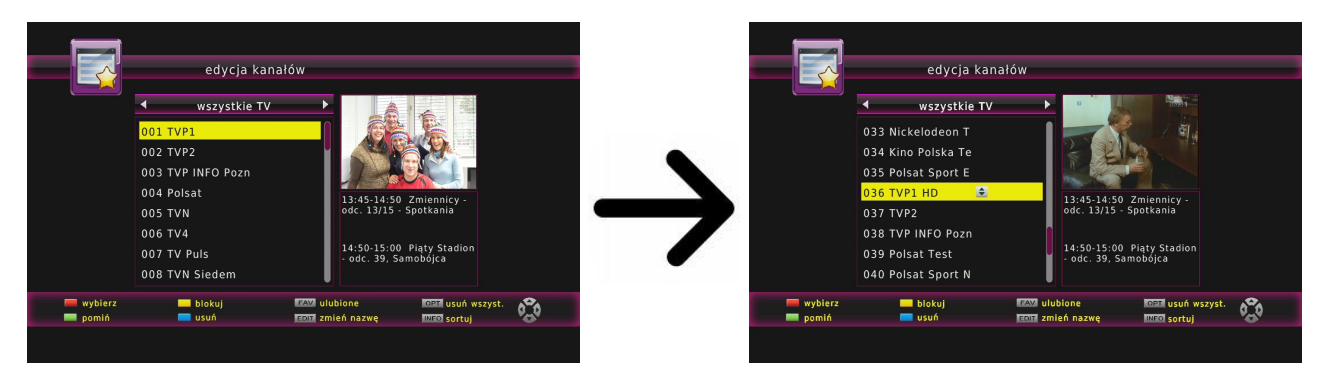

Benutzen Sie die Pfeiltasten um den Sender auf dier gewünschten Position zu bringen, und drücken Sie die **OK** Taste zum bestätigen.

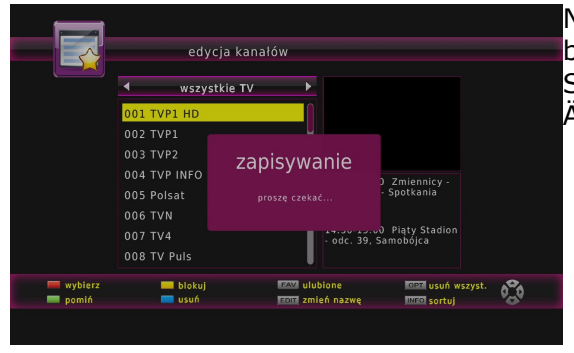

Nach Beendigung drücken Sie die **v** Taste. Bitte bestätigen Sie die vorgenommenen Änderungen. Sollten Sie nicht bestätigen, verlieren Sie die Änderungen.

#### **Wie lösche ich einen Sender?**

Gehen Sie bitte zu Menü- Programm → TV-Liste → PIN 000000. Wählen Sie bitte den Sender aus und drücken **OK**, um eine Vorschau im Bildschirm zu sehen. Drücken Sie die **blaue** Taste, um die Sender zu löschen, und dann die **OK** Taste auf gewählten Sendern.

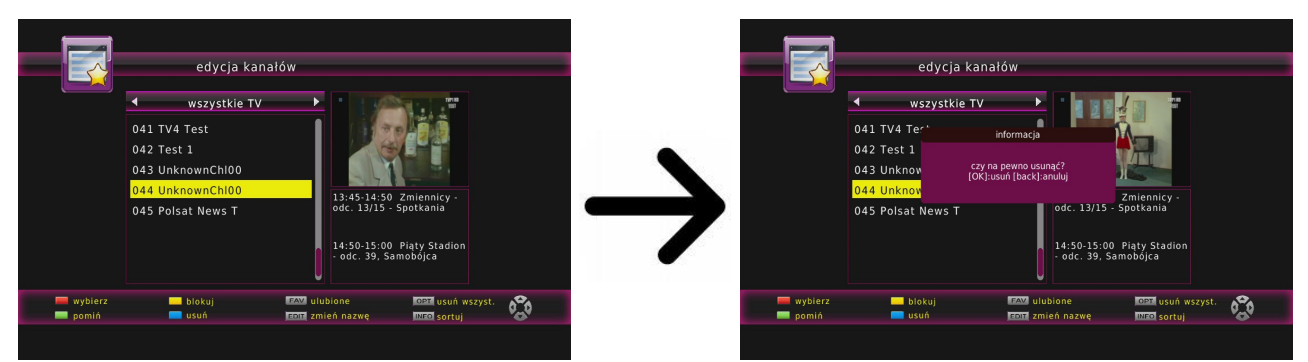

Nach Beendigung drücken Sie die **back** Taste. Bitte bestätigen Sie die vorgenommenen Änderungen. Sollten Sie nicht bestätigen, verlieren Sie die Änderungen.

#### **Wie füge ich einen Sender zu einer Gruppe von Favoriten hinzu?**

Gehen Sie bitte zu Menü- Programm → TV-Liste → PIN 000000. Wählen Sie bitte den Sender aus und drücken **OK**, um eine Vorschau im Bildschirm zu sehen. Drücken Sie die **fav** Taste, um die Sender zu den Favoriten hinzufügen. Sie sehen ein Fenster mit Favoriten Sendern.

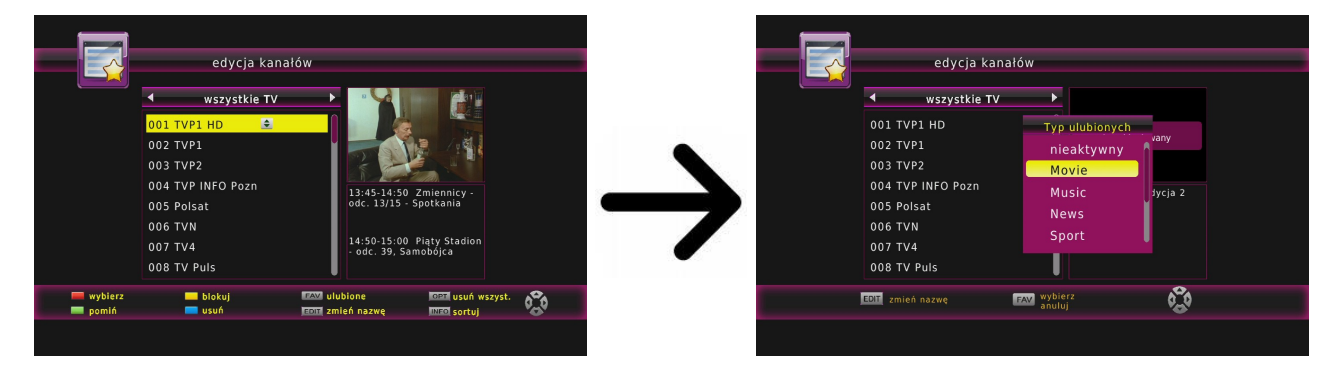

Benutzen Sie die Pfeiltasten um die gewünschte Favoritengruppe anwählen Drücken Sie dann die **OK** Taste zum bestätigen Wählen Sie den gewünschten Sender aus und drücken **OK**, um den Sender in die gewählte Favoritengruppe zu übernehmen Neben dem Sendernamen sehen Sie ein Symbol mit einem Herz ♥.

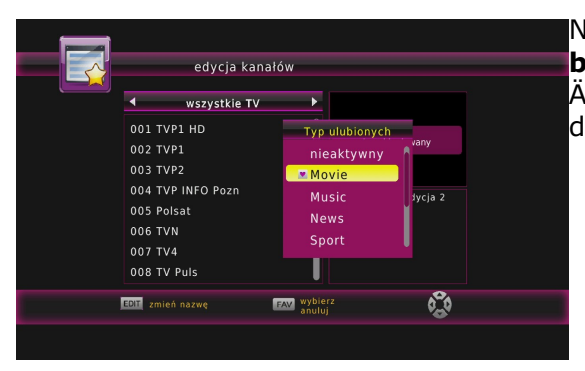

Nach Fertigstellung aller Favoriten, drücken Sie die **back** Taste. Bitte bestätigen Sie die vorgenommenen Änderungen Sollten Sie nicht bestätigen, verlieren Sie die Änderungen!

#### **Wie ändere ich den Sendernamen?**

Gehen Sie bitte zu Menü- Programm → TV-Liste → PIN 000000. Wählen Sie bitte den Sender aus und drücken **OK**, um eine Vorschau im Bildschirm zu sehen. Drücken Sie die **edit**-Taste, um den Sender umzubenennen. Benutzen Sie die virtuelle Tastaur um den Namen des Senders zu ändern.

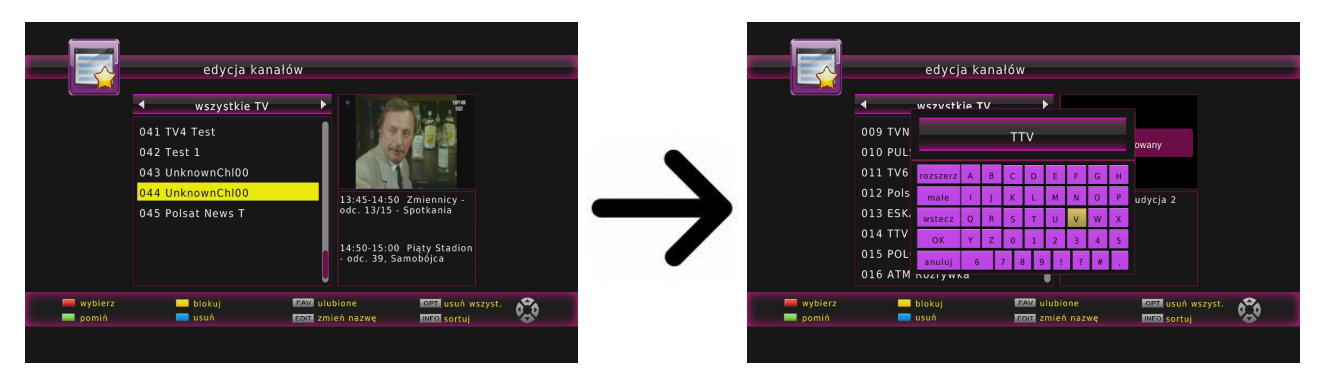

Bestätigen Sie den neuen Namen mit **OK** auf der virtuellen Tastatur. Nach Beendigung drücken Sie die **back** Taste. Bitte bestätigen Sie die vorgenommenen Änderungen Sollten Sie nicht bestätigen, verlieren Sie die Änderungen!

#### **13.2 Radio-Senderliste**

In diesem Untermenü (Gehen Sie bitte zu Menü- Programm → Radioprogramm) dürfen Sie die Radio-Senderliste bearbeiten. Die Bearbeitung erfolgt mit den farbigen Funktionstasten. Drücken Sie **back**, um die Änderungen zu übernehmen.

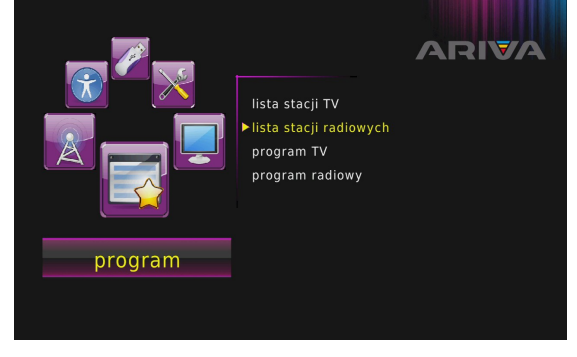

#### **13.3 Favoriten**

Der Empfänger ermöglicht verschiedene Favoritengruppen. In diesem Untermenü dürfen Sie die Namen der Favoritengruppen ändern.

Menü- TV-Liste → geben Sie 000000 ein → fav-Taste auf der Fernbedienung → Gruppe auswählen → Wahl mit OK bestätigen → mit back werden die Änderungen gespeichert

Um den Namen der Favorittengruppe zu ändern, wählen Sie die Gruppe aus und drücken Sie die **edit-**Taste. Mit Hilfe der virtuellen Tastatur geben Sie den neuen Namen ein. Die Änderung bestätigen Sie mit **OK.**

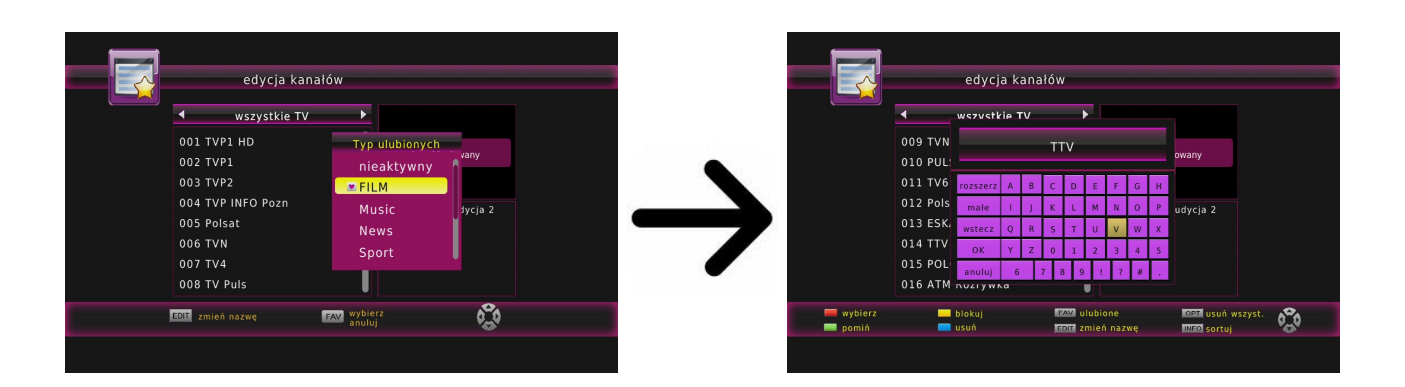

#### **14. Steuerung mit der Fernbedienung**

#### **guide**

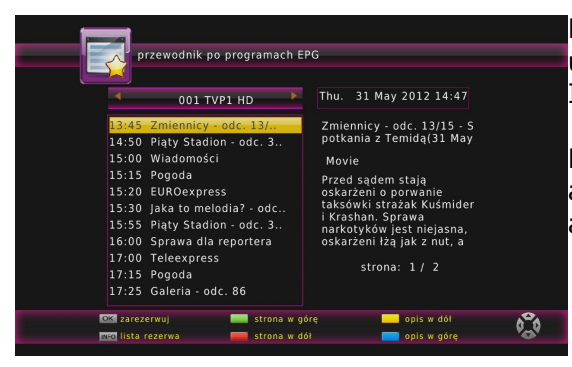

Elektronischer Programmführer. Die Informationen über die laufende/nächste Sendungen hängen von dem Inhalt, den der Rundfunksender bietet.

Nachdem Sie einen Sender und eine Sendung ausgewählt haben, drücken Sie die **OK**-Taste, um diese als einen Aufnahme-Timer zu übernehmen.

#### **find - finden**

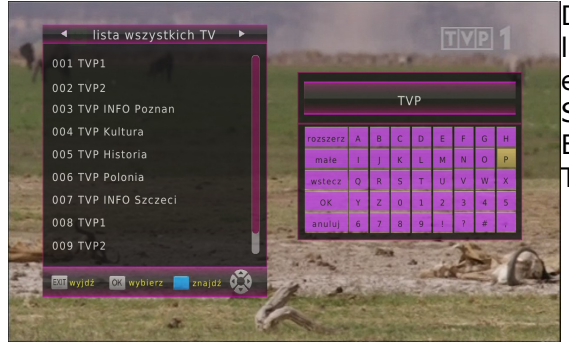

Die **find** Taste dient dem Suchen von Sendern in der laufenden Senderliste. Die Änderung des Namens erfolgt mit den virtuellen Tastatur. Das Ergebnis der Suche wird mit der Einführung jedes weiteren Buchstabens aktualisiert. Drücken Sie bitte die **back**-Taste, um zu der Liste mit Ergebnissen zu gelangen.

#### **text - Videotext**

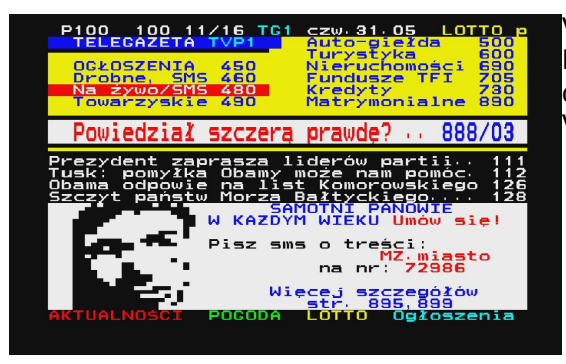

Videotext einblenden, soweit dieser von dem Rundfunksender mitgesendet wird. Bitte merken Sie, dass die richtige Kodierung (Codepage) für den Videotext von ihren Spracheinstellungen abhängt!

#### **Audio - Ton**

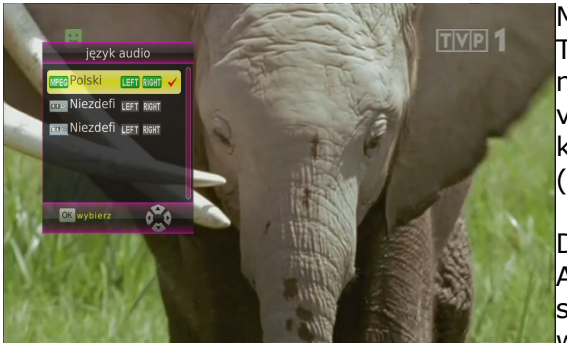

Mit der **grünen** (Audio-) Taste ändern Sie die laufende Tonspur (falls verfügbar). Sie haben freie Wahl. Bitte merken Sie, dass Mehrkanal- AC3/DD+ Tonspuren nur via einen geeigneten Amplifier wiedergegeben werden können, der an den digitalen Tonausgang des Receivers (Coaxial) angeschlossen wird.

Diese Funktion ist auch bei der Wiedergabe einer Aufnahme. Audio Tonspuren andere als die standardmäßig aufgezeichnet verfügbar sein wird während der Wiedergabe nur, wenn sie nicht

verschlüsselt sind.

#### **sub - Untertitel**

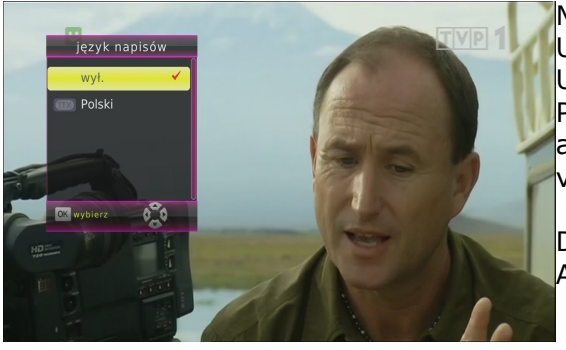

Mit der **gelben** (Untertitel-) Taste ändern Sie die Untertitel (falls verfügbar). Sie haben freie Wahl. Die Untertitel werden in der Sprache angezeigt, die Sie als Primäre definiert haben (falls verfügbar). Sie haben aber freie Wahl. Die Verfügbarkeit der Untertitel hängt von dem Inhalt, den der Rundfunksender bietet.

Diese Funktion ist auch bei der Wiedergabe einer Aufnahme.

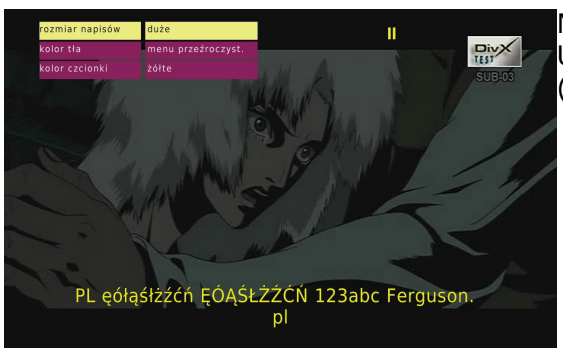

Mit der **gelben** (Untertitel-) Taste ändern Sie die Untertitel (falls verfügbar), deren Größe und Farbe (beim Abspielen von externen Filmen).

#### **rec - aufnehmen**

*Diese Funktion ist nur dann aktiv, falls ein USB-Laufwerk angeschlossen ist !!!*

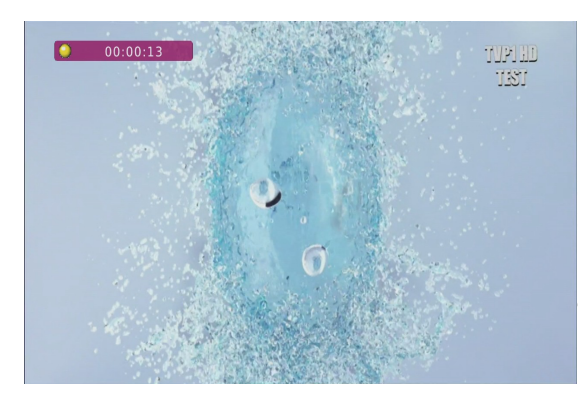

1. Bitte auf den gewünschten Sender umschalten und **rec** ● drücken Die Aufnahme startet .

2. Mit einem weiteren Drücken der **rec ●** Taste stellen Sie die Dauer der Aufnahme fest (werksseitig auf 2 Stunden festgesetzt).

3. Drücken Sie dann die Taste, um die Aufnahme anzuhalten, und bestätigen Sie die Wahl.

*Bitte merken Sie, dass Sie den Informationsbalken mit Hilfe der back-Taste verstecken dürfen. Drücken Sie die rec ● Taste wieder, um den Informationsbalken wieder zu aktivieren.*

#### **Aufgenommene Dateien während einer Aufnahme betrachten.**

- 1. Aufgenommene Dateien dürfen Sie während einer Aufnahme betrachten.
- 2. Drücken Sie die / Tasten, und dann die **-**Taste.

#### **SEMI-TWIN TUNER Funktion**

Der Receiver verfügt über die SEMI-TWIN TUNER Funktion, diese ermöglicht es Ihnen während der Aufnahme einen anderen Sender (aus derselben Frequenz) anzuschauen.

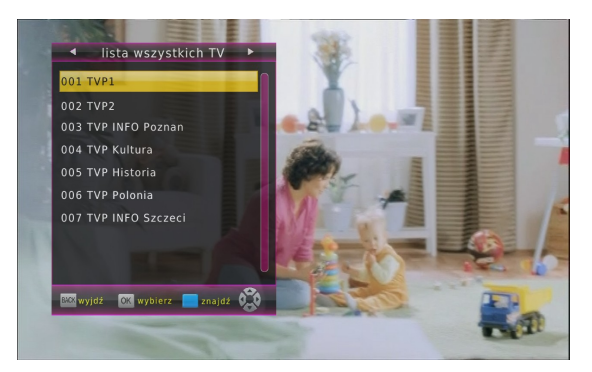

- 1. Drücken Sie **OK** während der Aufnahme, um eine Liste der verfügbaren Sender zu sehen.
- 2. Jederzeit dürfen Sie die Aufnahme mit Hilfe der Taste anhalten..

#### **- TimeShift**

*Diese Funktion ist nur dann aktiv, wenn ein USB-Laufwerk angeschlossen ist !!!*

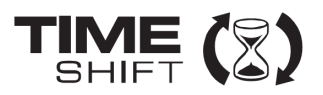

Die TimeShift Funktion ermöglicht es Ihnen volle Kontrolle über laufende Sendung zu behalten, Sie dürfen zurückspulen, anhalten und dann wieder fortfahren, sowie zum Livemodus wieder zurückzukehren. In dem Moment in dem Sie den TimeShift aktivieren, puffert Ihr Empfänger die laufende Sendung permanent. Die Puffer-Datei wird automatisch auf dem USB-Laufwerk erstellt.

#### **Anhalten der Sendung**

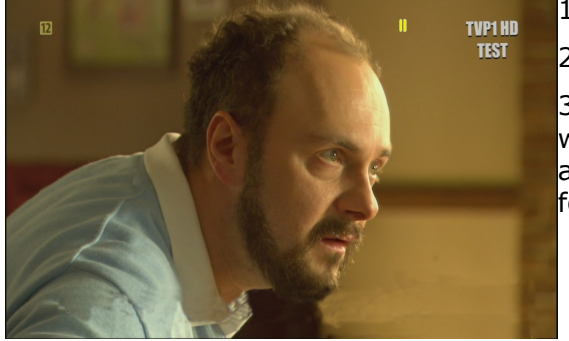

1. Drücken Sie II

2. Im Bild sehen Sie den Fortschrittsstreifen.

3. Drücken Sie die Taste, um zu den Livemodus wieder zurückzukehren Weil Sie vergangene Szenen anschauen, wird die Aufnahme natürlich weiter fortaesetzt.

*Bitte merken Sie, dass Sie den Informationsbalken mit Hilfe der back Taste verstecken dürfen. Drücken Sie die / Taste wieder, um den Informationsbalken wieder zu aktivieren.*

#### **Vergangene Szenen anschauen**

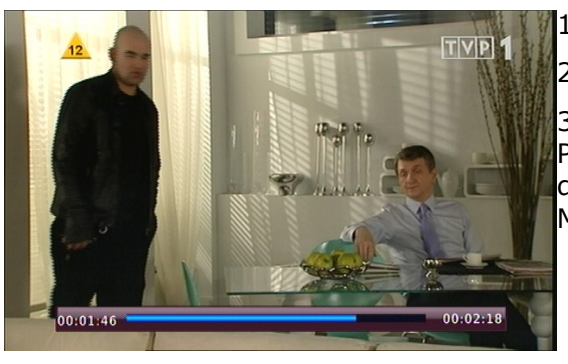

**I1. Aktivieren Sie den TimeShift mit Hilfe der II Taste.** 

2. Sie dürfen jetzt den TimeShift Puffer betrachten.

3. Drücken Sie die  $\blacktriangleright$  /  $\blacktriangleleft$  Tasten, um sich in dem Puffer nach vor- und rückwärts zu bewegen, und dann die Taste um die Wiedergabe ab dem gewünschten Moment zu starten.

#### **Den TimeShift deaktivieren.**

Den TimeShift deaktivieren Sie mit Hilfe der Taste.

*Bemerkung: Falls kein USB-Laufwerk angeschlossen ist, halten Sie das Bild mit der Taste an (Standbild-Funktion).*

#### **Info - Informationen**

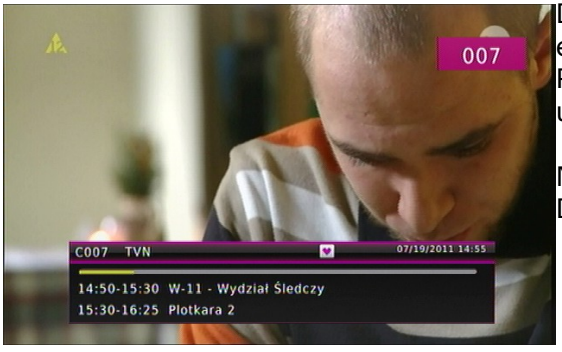

Drücken Sie die **info** Taste um den Informationsbalken einzublenden. Verfügbar sind (falls durch den Rundfunksender mitgesendet) Infos über die laufende und nächste Sendung.

Nach einem weiteren drücken der Taste sehen Sie Detailinfos über die laufende und nächste Sendung.

#### **fav – Favoriten**

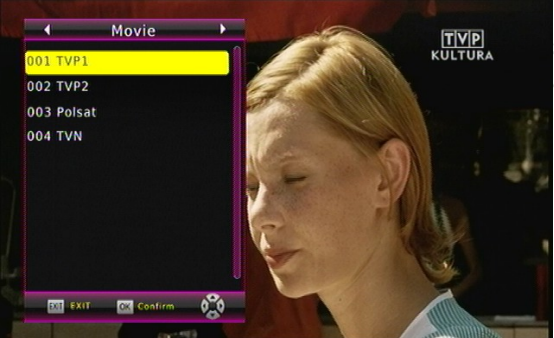

Drücken Sie die **fav** Taste, um die Favoritengruppen zu sehen (falls Sie welche definiert haben). Gruppe auswählen, indem Sie die Tasten  $\blacklozenge$ .

#### **F1 – TV/radio**

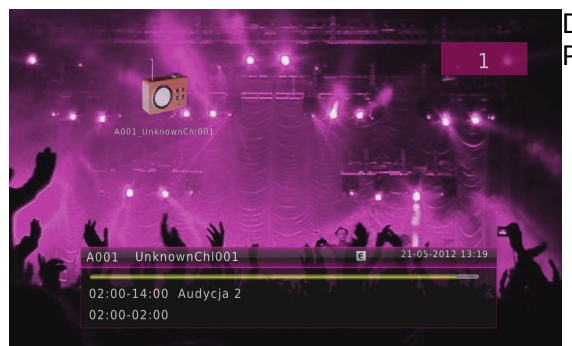

Drücken Sie die **F1** Taste, um zwischen Radio- und TV-Programmen zu makeln.

#### **GLOSSAR**

**DVB-T** – ein Standard der Ausstrahlung, Modulation und Fehlerkorrektur des digitalen Fernsehens über Terrestrial. Das digitale Datenstrom wird als MPEG-2 bezeichnet.

**EPG** - **Electronic Programme Guide** – elektronische Programmzeitschrift, enthält Infos über Sendungen, Programm oder Pay-Per-View Ereignisse.

**FTA - Free-to-air** – unverschlüsselte Programme, die mit einem entsprechendem Gerät frei empfangen werden können.

**STB - Set-Top box** - ein Gerät für den Empfang von [digitalen,](http://www.itwissen.info/definition/lexikon/__digital_digital.html) freien verschlüsselten [Signalen](http://www.itwissen.info/definition/lexikon/__signal%20_signal.html) (Satellitenschüssel, terrestrische Antenne, Kabelfernsehen, Netzwerk, Telefon) fur den Anschluss an den Fernseher.

**HD (High Definition)** - Die physische Auflösung mit dem Bildformat 16:9 muss mindestens 1920x1080 betragen und alle HDTV Modi von 720/50p bis 1080/60p als auch 24p unterstützen. Außerdem muss der Overscan abschaltbar sein, sodass dieser Bildschirm das vollständige Bild ohne jedwede Beschneidung darstellen kann.

**Full-HD** - die Möglichkeit, dass Geräte (Fernseher, Blu-ray Player, Set-Top-Boxen, etc.) die aktuell maximal mögliche HD-Auflösung von 1920 x 1080 Pixel darstellen bzw. ausgeben können. Des Weiteren müssen diese in der Lage sein, Bilder als Vollbild wiederzugeben, d.h. der komplette Bildinhalt wird zeitgleich in einem Frame angezeigt (progressive, 1080p)

**HD Ready** - HD-TV-Standard kompatibel mit dem Standard 720p.

**Aspect ratio:** das Verhältnis von mindestens zwei unterschiedlich langen Seiten eines Polygons. Meistens wird damit das Verhältnis von der Breite eines Rechtecks, eines Bildschirms oder einer Leinwand zu seiner Höhe angegeben.

**JPEG**: Ein häufig verwendetes digitales Festbildformat. Ein Stehbild-Datenkomprimierungssystem, von der Joint Photographic Expert Group vorgeschlagen, welches trotz seines hohen Komprimierungsverhältnisses geringes

Nachlassen der Bildqualität mit sich bringt.

**XviD** MPEG-4 basierende Videokomprimierungstechnologie, entwickelt und kann Digitalvideo klein genug für den Transport über das Internet machen, wobei hohe visuelle Qualität erhalten bleibt.

**H.264**: ist ein Standard zur hocheffizienten Videokompression. Er wurde zunächst von der ITU (Study Group 16, Video Coding Experts Group) unter dem Namen H.26L entwickelt. Die ITU-Bezeichnung lautet dabei H.264. Bei ISO/IEC MPEG läuft der Standard unter der Bezeichnung MPEG-4/AVC (Advanced Video Coding) und ist der zehnte Teil des MPEG-4- Standards (MPEG-4/Part 10, ISO/IEC 14496- 10).

**Container**. In der Computertechnik bezeichnet man als Container (englisch für "Behälter") ein Dateiformat, das verschiedenartige Datenformate enthalten kann. Typischerweise definiert ein Containerformat nur die Art und Struktur, wie der Inhalt aufzubewahren ist.

**PCM (Pulse Code Modulation)**: Ein System zur Umsetzung von analogen Tonsignalen in digitale Signale zur späteren Verarbeitung, ohne dass Datenkomprimierung bei der Umsetzung benutzt wird.

**S/PDIF** - Das Sony / Philips – Digital Interface ist einer der verbreitetsten Standards für die Übertragung im digitalen Audiobereich. Diese Schnittstelle wurde mit Aufkommen der CD und damit der digitalen Übertragung von Tonsignalen entwickelt. Ursprünglich wandelte man die digitalen Signale einer CD zur Weiterverarbeitung in analoge Signale um. Da die Qualität darunter zum Teil stark litt, entschloss sich die Internationale Elektrotechnische Kommission (IEC) S/P-DIF zum weltweiten Standard zu erklären.

#### **SPEZIFIKATION**

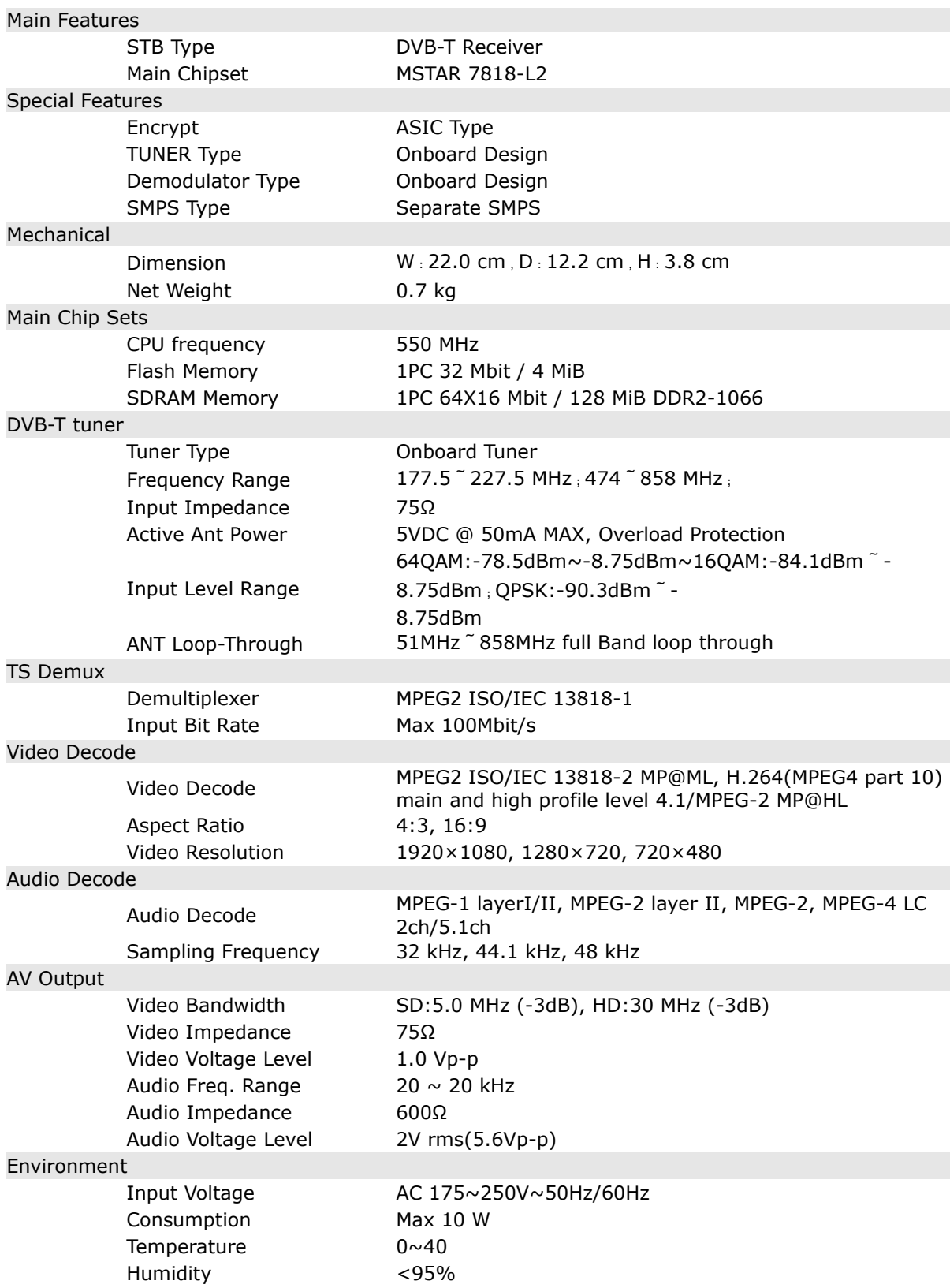

#### **Hilfe**

**Neuste Firmware, Bedienungsanleitungen und andere Hilfsdateien:** www.ferguson-digital.eu > "Download"

**Fragen und Antworten:** www.ferguson-digital.eu > "FAQ"

**Kontakt mit technischem Support:** www.ferguson-digital.eu > "Technische Fragen"

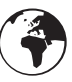

#### **www.ferguson-digital.eu**